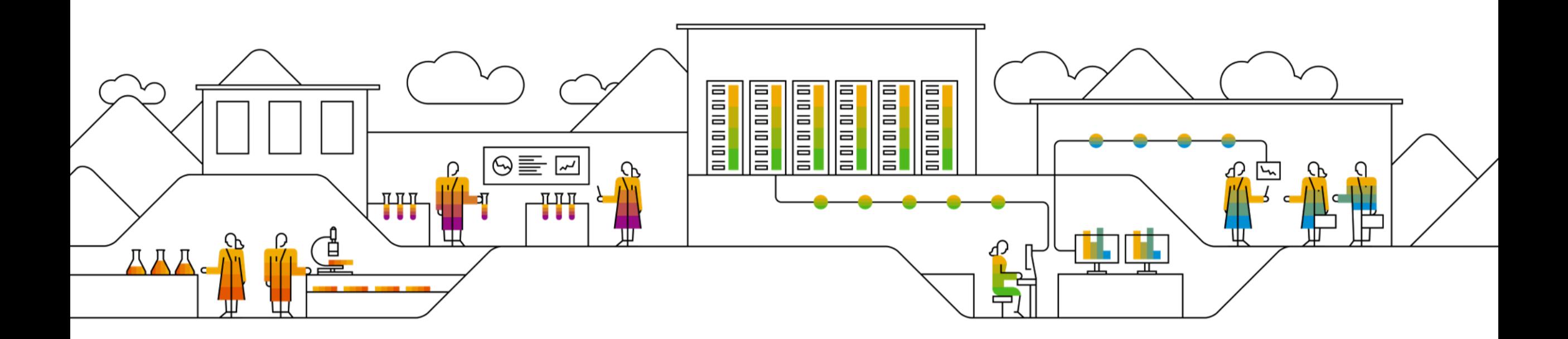

#### SAP Ariba

# **Inpex Repair Purchase Order Collaboration Supplier Training Guide**

PUBLIC

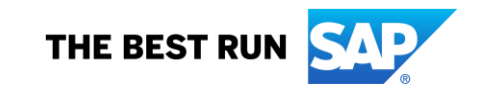

### **Agenda**

#### [Repair PO Collaboration](#page-2-0)

- **<u>[Introduction](#page-3-0)</u>**
- **Repair PO [Collaboration Documents](#page-4-0)**
- **Repair PO [Collaboration Workflow Diagram](#page-2-0)**
- **EXECUTE: 1** [Different Modes of Integration/ Automation](#page-6-0)

#### Repair PO [Portal User Interaction](#page-2-0)

- **Repair PO [Overall Considerations](#page-2-0)**
- **Repair PO [Portal Interaction](#page-2-0)** 
	- Repair [Purchase Orders and Releases](#page-10-0)
	- [Component Management](#page-17-0)
	- **Repair [Order Confirmation](#page-25-0)**
	- [Finished Goods Shipment](#page-23-0)
	- [Finished Goods Receipt](#page-39-0)
- **E** [Limitations](#page-41-0)

#### **[Support](#page-42-0)**

#### [Appendix](#page-42-0)

# <span id="page-2-0"></span>**Repair PO Collaboration In this Chapter You Will Learn About …**

- …Repair PO process and functionality
- …Repair PO documents and their description
- …Repair PO document workflow
- …The modes of documents integration and automation

#### <span id="page-3-0"></span>**Introduction**

Repair purchase orders are used to outsource the repair of INPEX owned materials/equipment to a third-party supplier. The repair order process can be used for the repair, refurbishment, recertification & recalibration of materials and equipment that are then received back into INPEX inventory.

The supplier will receive a "draft" Purchase order at a nominal value of \$100 (or as per supplier's inspection fee). This repair order is used by INPEX to track the material in SAP and to facilitate movement of goods to the supplier's premises. Following inspection of goods, the supplier will submit a strip & assess (or other) quote for review by INPEX. The repair order will then be revised and reissued in line with the final quotation.

INPEX may issue parts free of charge to third-party supplier for repair of the material/equipment. This will be at INPEX discretion and is dependent on stock availability.

Upon completion of the repair/recertification the supplier will submit final repair documentation (repair report / test certificate) in line with PO requirements. A delivery docket will be required for transporting of goods and processing of final goods receipt at INPEX.

### <span id="page-4-0"></span>**Repair PO Collaboration Documents**

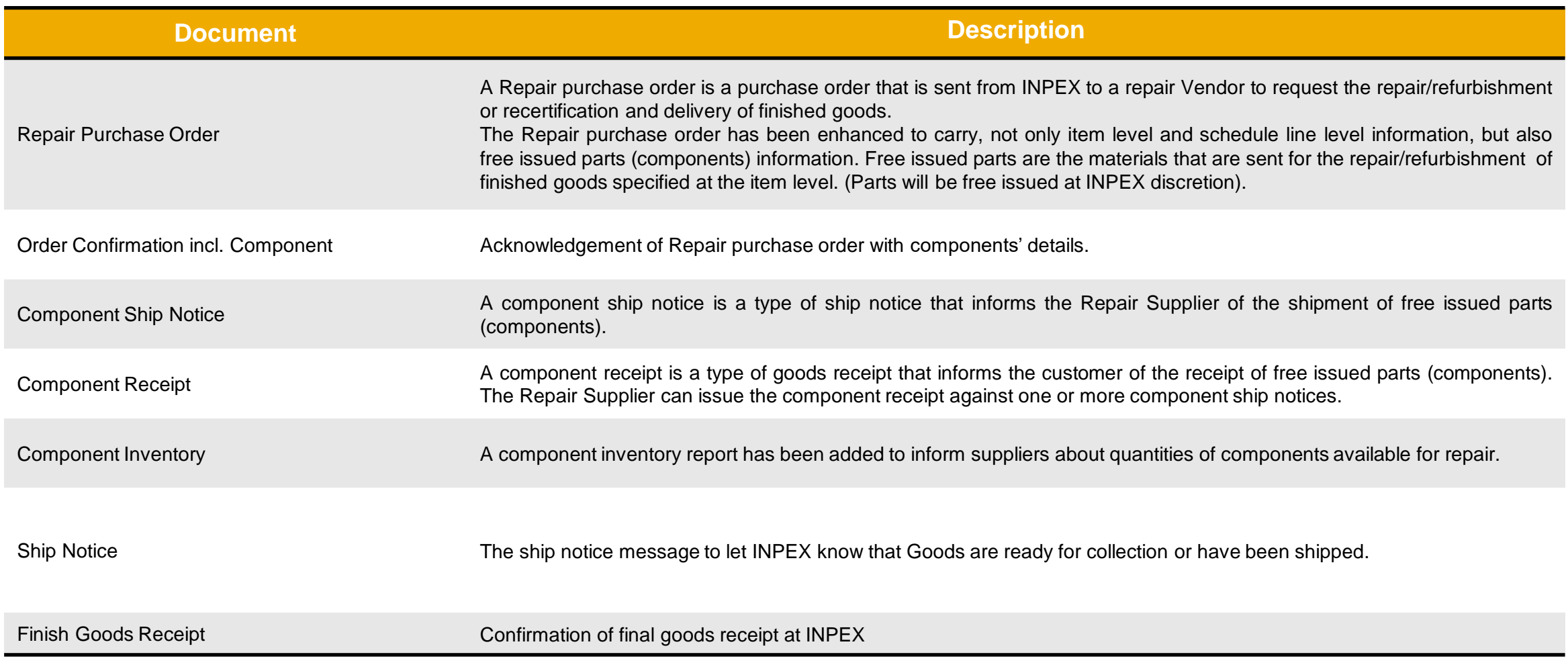

\* Refer to INPEX Purchase Order Supplier Guide for Invoicing and Payment Steps

### <span id="page-5-0"></span>**Repair PO Collaboration Workflow Diagram**

- **INPEX** sends a Repair order.
- **INPEX** provides free issue parts(components) if applicable and transports items to vendor.
- **Supplier** confirms the receipt of the parts (components).
- **Supplier** submits an order confirmation for the repair order with a strip and assess quote or other type of quote as applicable.
- **INPEX** issues a revised order with final pricing / delivery
- **Supplier** submits a ship notice to notify INPEX that goods are ready for dispatch/collection. **Supplier** will attach delivery docket, repair reports, certification deemed as required on the repair order.
- **INPEX** confirms the receipt of the final goods.
- **Supplier** invoices the repair order. Alternatively, for RCTI (ERS) Orders, **INPEX** will send the Invoice.

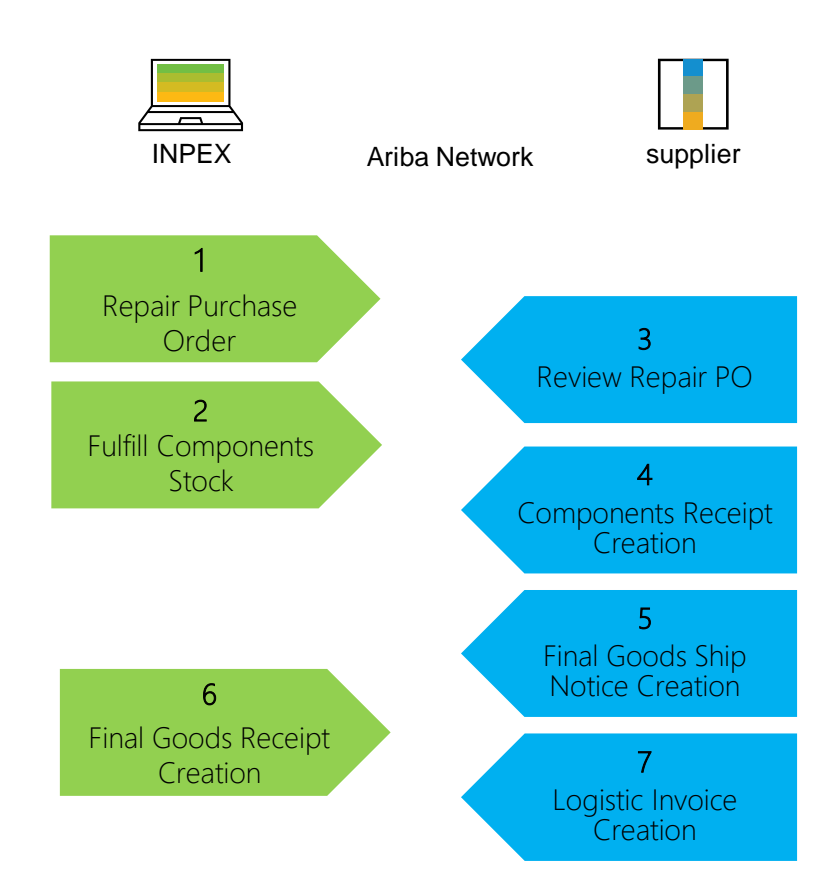

### <span id="page-6-0"></span>**Different modes of Integration/ Automation**

Ariba Network allows suppliers to work in different modes:

- **Portal:** Suppliers work online through the Web Browser.
- **Full System Integration:** Suppliers electronically integrate their system(s) to the Network.

# <span id="page-7-0"></span>**Repair PO Collaboration Portal User Interaction In this Chapter You Will Learn About …**

- … the parts of Repair PO collaboration
- … how to manage orders and releases
- … how to manage order confirmations and submit strip and assess/other quote
- … components management
- … how to manage shipment and receipt of a finished goods
- … how to attach repair documentation to the final goods ship notice

### <span id="page-8-0"></span>**Repair PO Collaboration Portal Interaction**

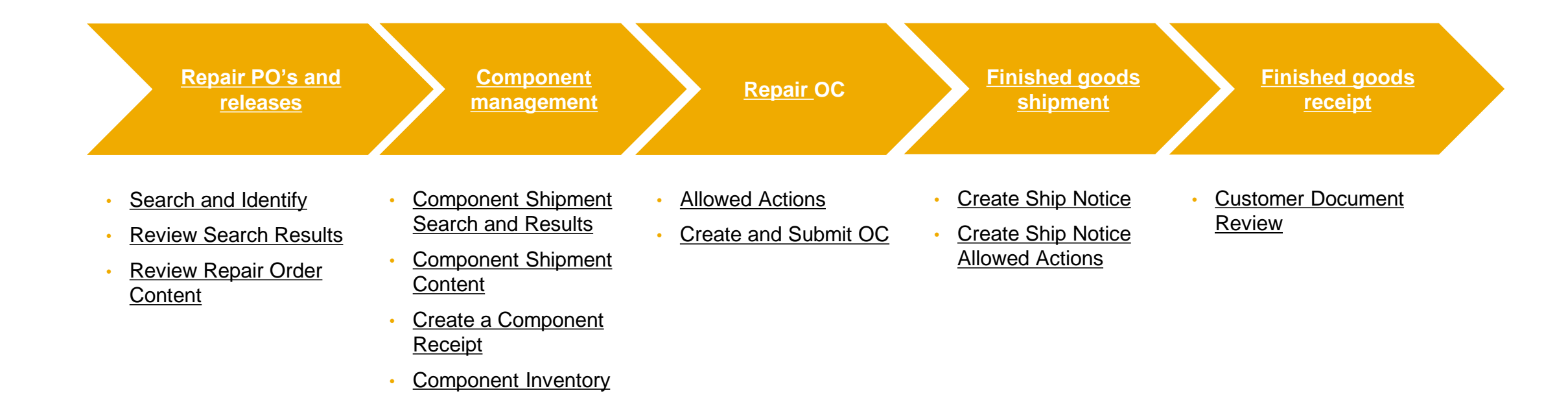

#### **Search and Identify – Items to Confirm/ Items to Ship (From the Workbench)**

From the Homepage:

- 1. Click on **Workbench/ Items to Confirm** tile.
- 2. Use filters to identify the order from INPEX.
	- Choose "INPEX Australia" in Customers.
	- Set Category as **Subcontracting**.
- 3. You can identify Subcontracting PO as well using **Items to ship** tile.
- 4. Search results will appear. To view the order click its number.
- 5. To configure your view click configure button.
- 6. To export data click on export button.

**Note:** For more info on how to manage your workbench and create specific tiles please refer to **[Supplier guide to SAP Ariba Supply Chain](https://help.sap.com/viewer/f0dac91c138b407c8e90c6c6a43eec83/cloud/en-US)  Collaboration.** 

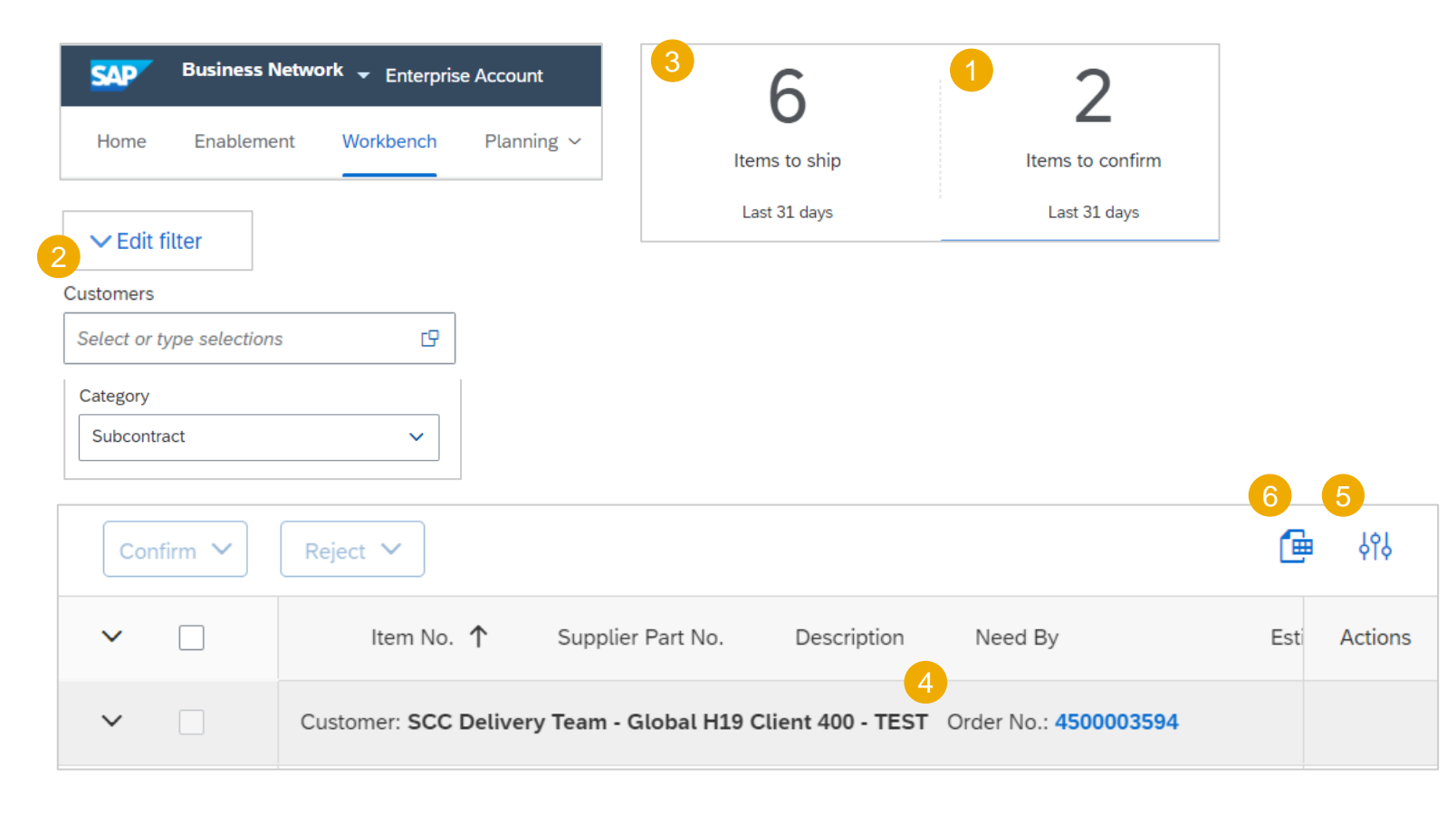

#### <span id="page-10-0"></span>**Search and Identify – Items to Confirm/ Items to Ship (From the Orders Tab)**

From the Homepage:

- 1. Click **Orders/ Orders and Releases.**
- 2. Use search filters in the **Items to Confirm** sub-tab.
	- Choose "INPEX Australia" as the Customer.
	- Set category as **Subcontracting.**
- 3. You can identify your order as well from the **Items to Ship** subtab.
- 4. To open order click its number.
- 5. To configure your view click configure button.

#### **Note:**

• If you know the PO number, use the **Order Number**: **Exact number** filter on the Search Filters

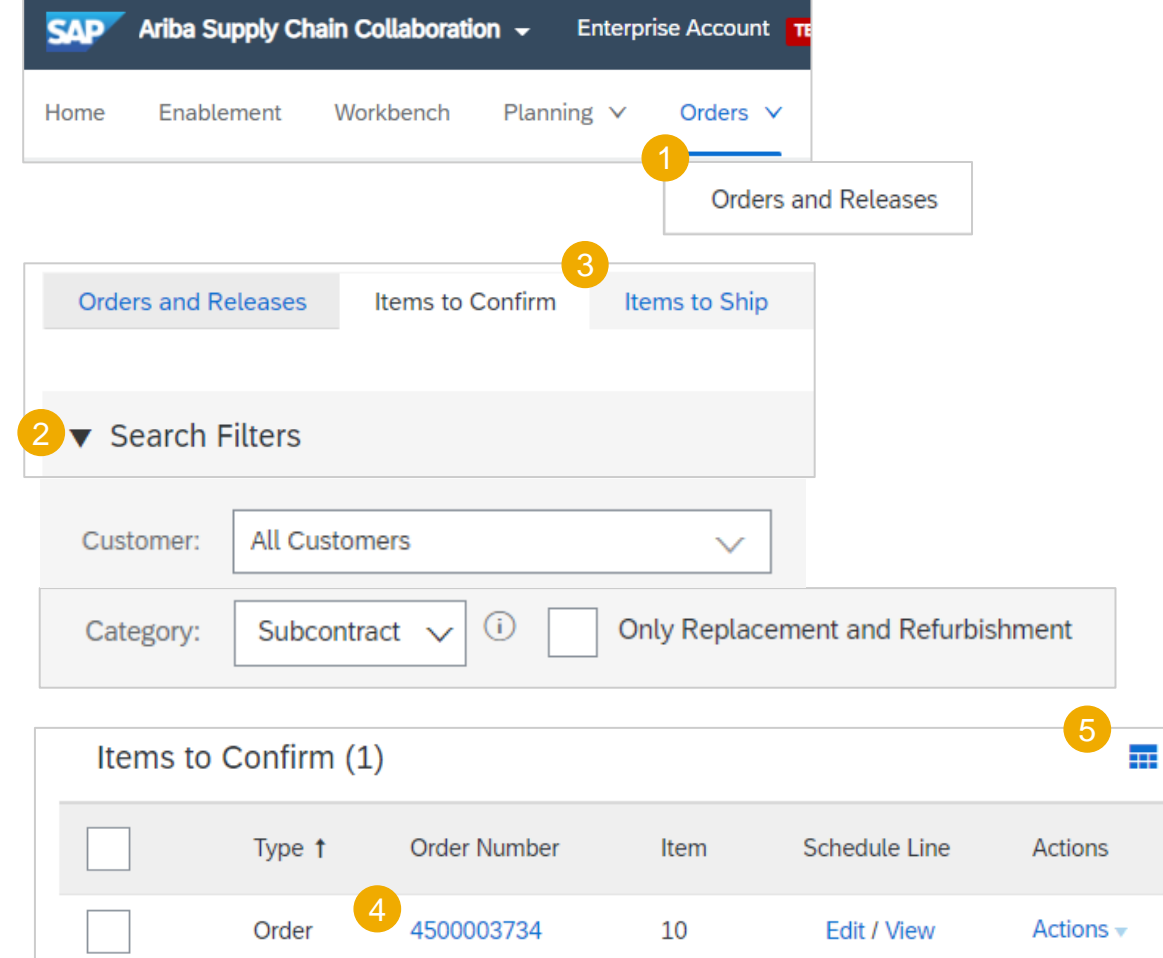

#### <span id="page-11-0"></span>**Review Repair Order Content**

Review the header section in Repair purchase order layout.

- 1. Identifies the entity in the PO
- 2. Review the **Comments** section for detailed instructions pertaining to this PO.
- 3. Choose **View more** to review the full text

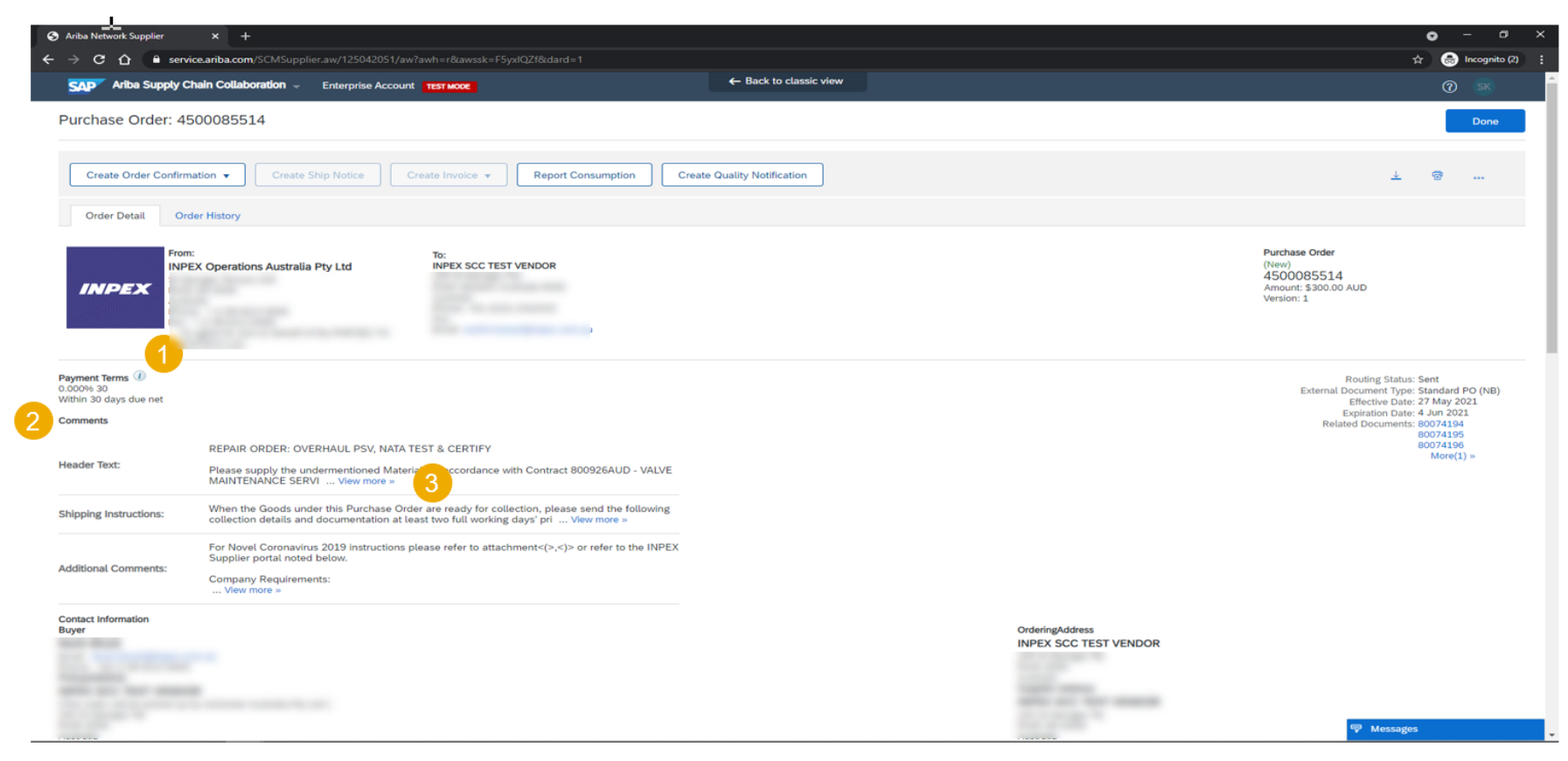

#### **Review Repair Order Content**

Review the header section in Repair purchase order layout.

- 1. View the INPEX **Buyer** contact details.
- 2. Identifies the **Pickup Address(Goods Supplier)** at Supplier for collection of finished goods by INPEX organised carrier.
- 3. Identifies the Supplier contact
- 4. Identifies the **General terms and conditions** related to this PO.
- 5. Additional **HSE**, **Packing** and **Quality** requirements can be accessed using the URL links
- 6. Note the **Password** to INPEX Supplier portal
- 7. Note the **Inco terms**

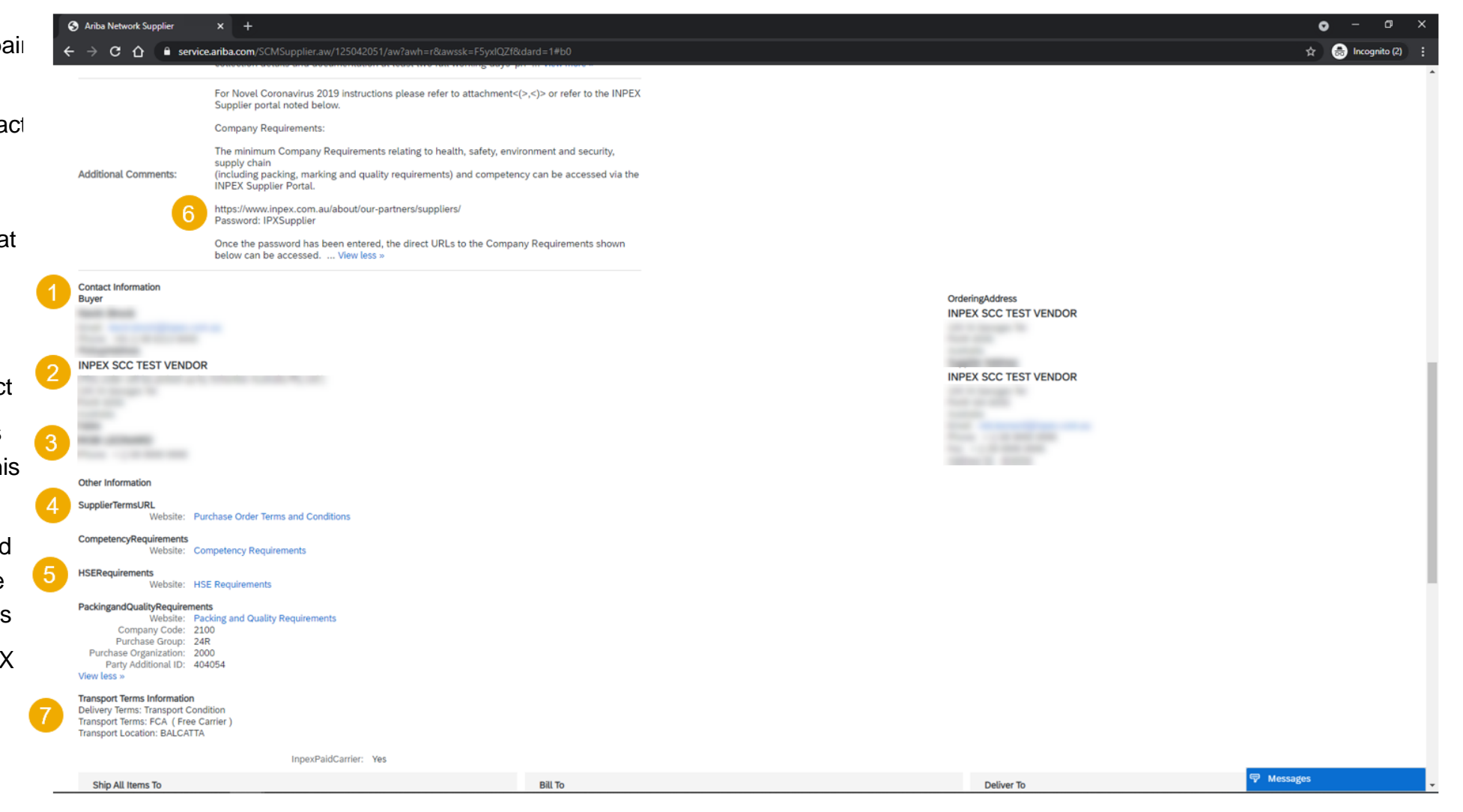

#### **Review Repair Order Content**

Ariba Network Supplier X +

Review the header section in Repa purchase order layout.

- 1. Access PO Attachments sent by INPEX
- 2. Note the **Ship-to** address and **Bill-to** address

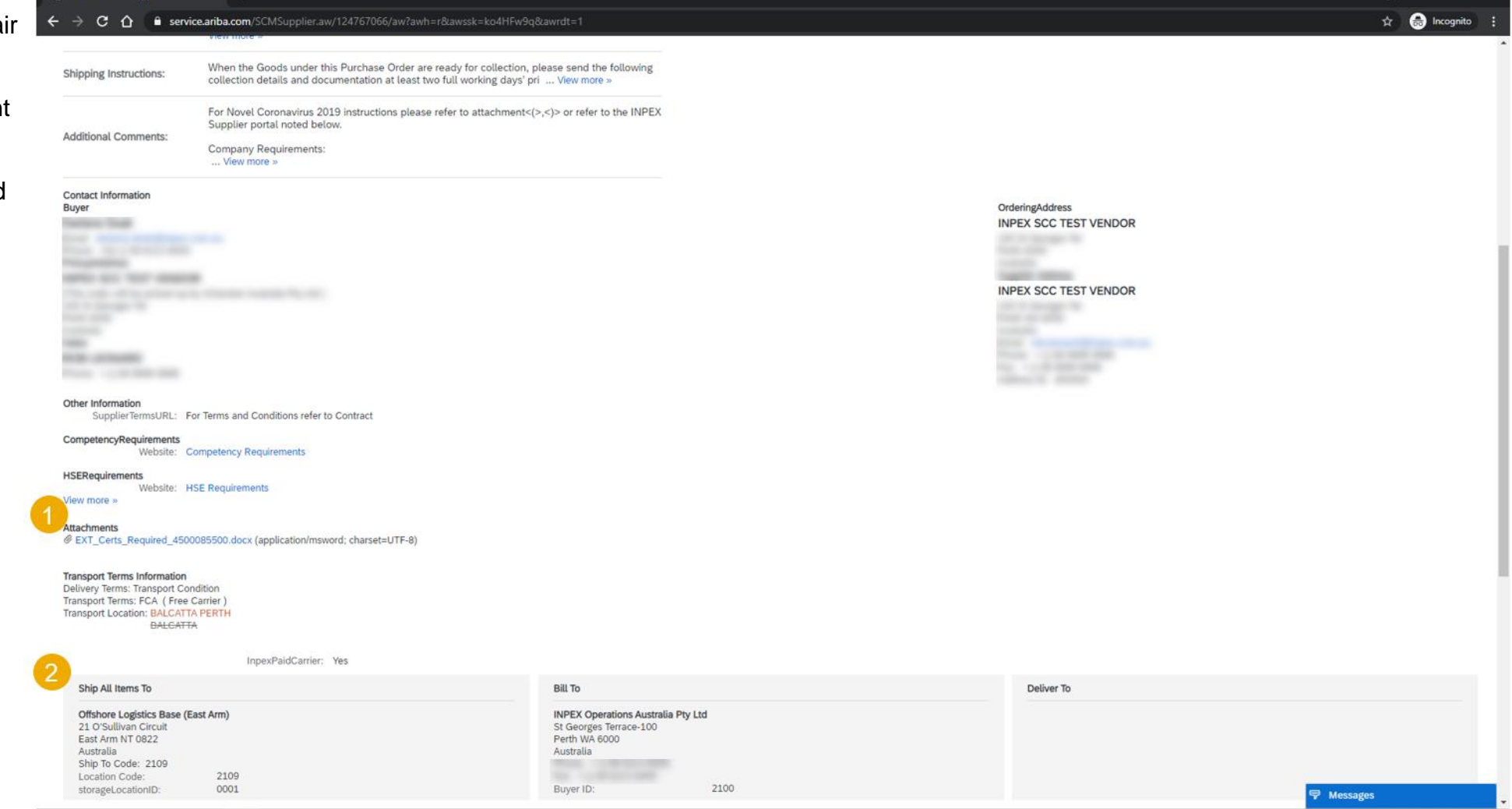

 $\bullet$  -  $\bullet$  x

#### **Review Repair Order Content**

Review the line items section in Repair purchase order layout.

- 1. Note the **Invoicing notation**  for RCTI suppliers
- 2. Note the Item **Category** is Subcontract for Repair order items
- 3. Choose **Details** to review the detailed line item data

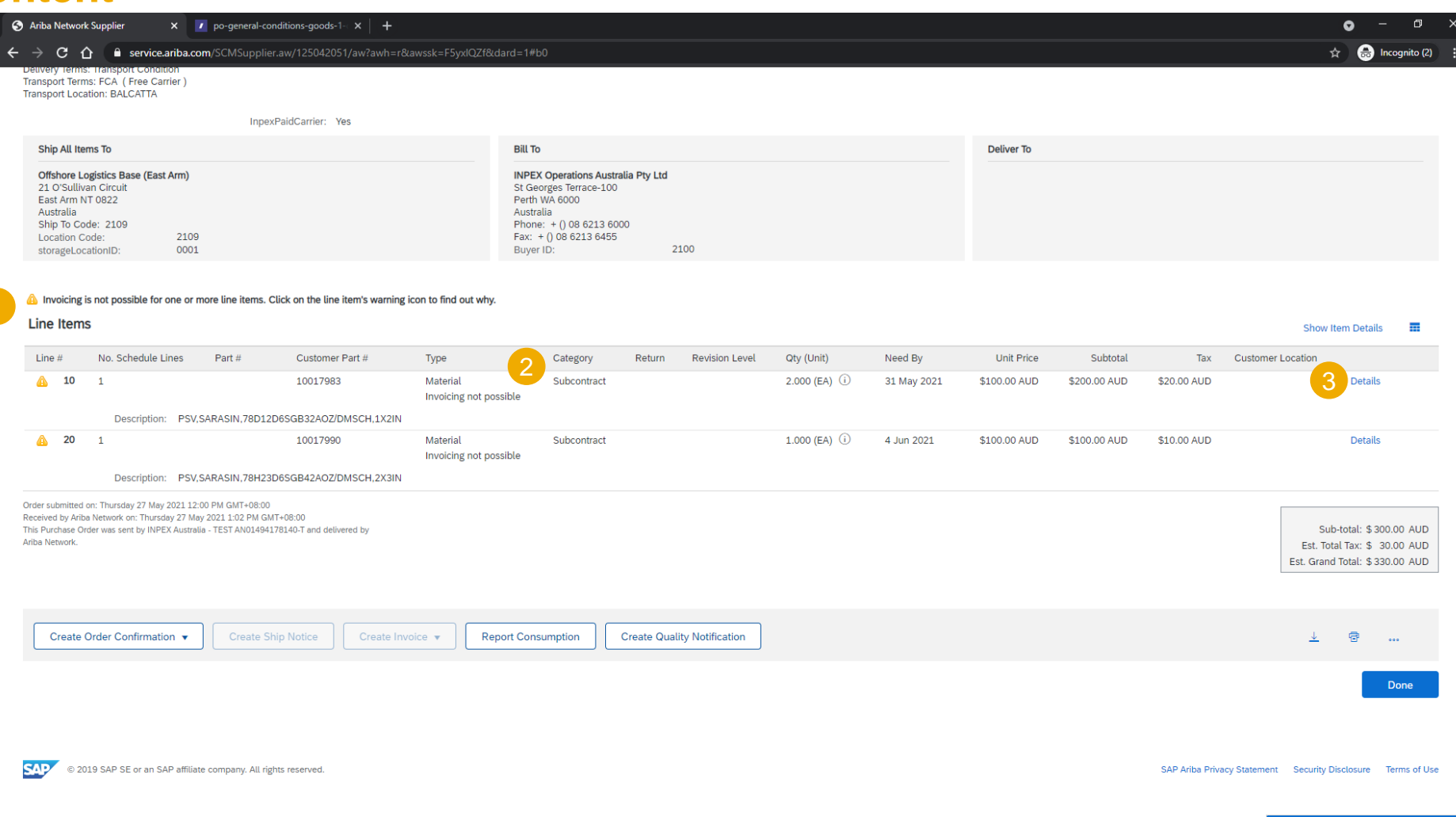

**导** Messages

#### **Review Repair Order Content**

Review the detailed line items section in Repair purchase order layout.

- 1. Review the Item specification, inspection and certification requirements in the **Comments** section.
- 2. Choose **View more** or **View less** to expand or collapse the text.
- 3. Note the **Quality Certificate**  requirement on the Ship **Notice**

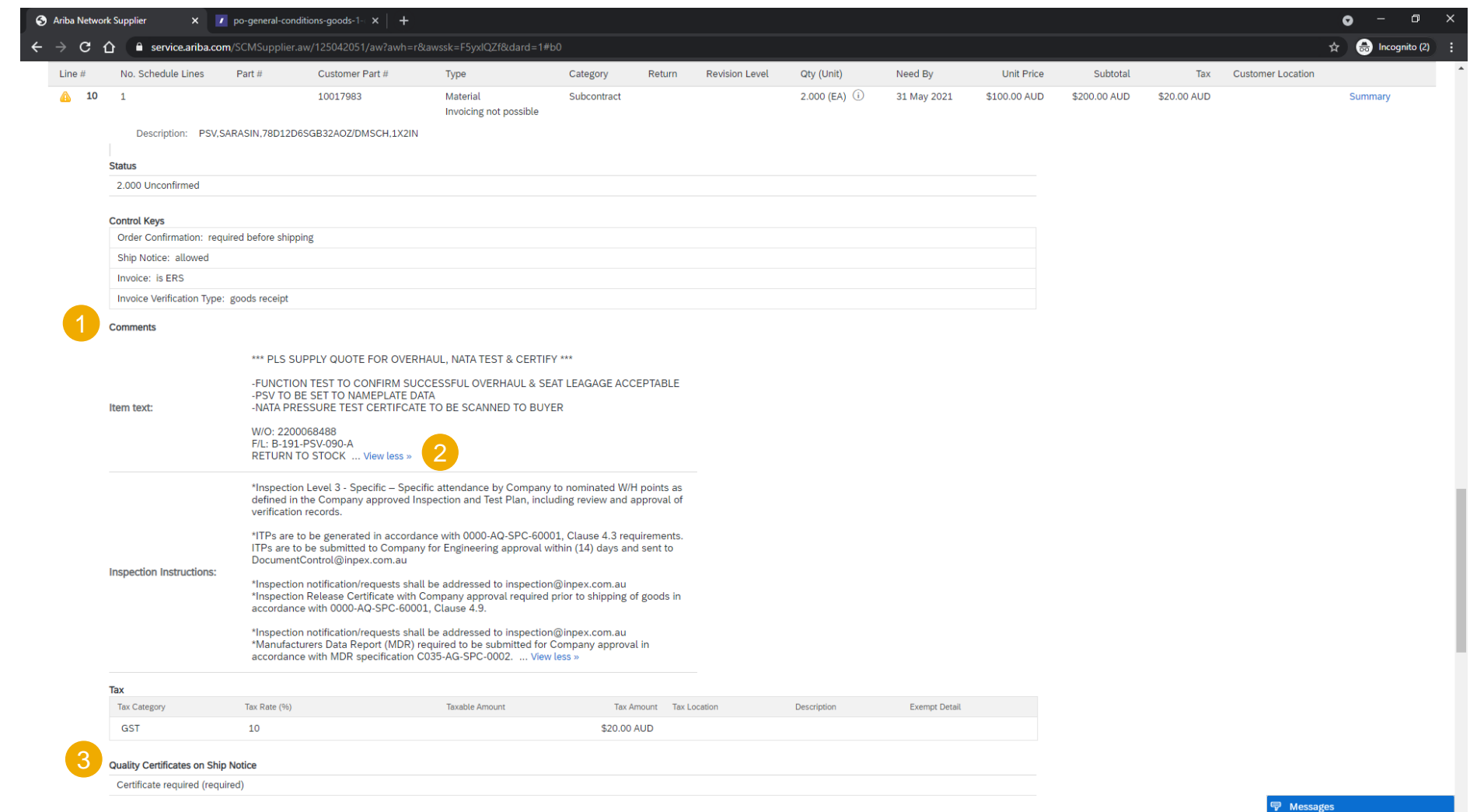

#### **Review Repair Order Content**

Review the detailed line items section in Repair purchase order layout.

- 1. Choose **Show or Hide Components** to view the Components section
- 2. Review the repairable item and any free -issue parts for the Repair.
- 3. Review the details such as Shipping Instruction and Manufacturer details in the **Other Information** section **.**

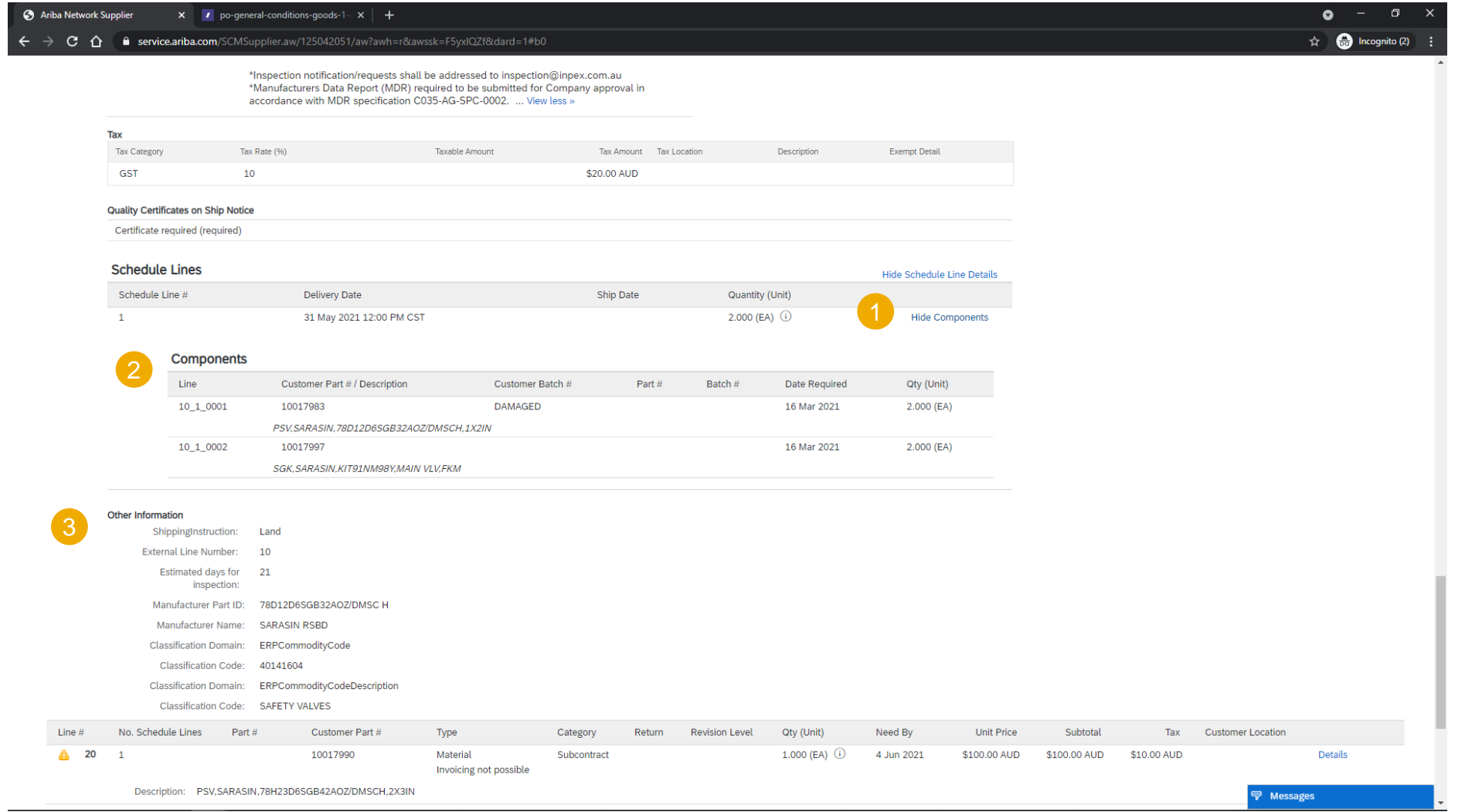

#### <span id="page-17-0"></span>**Component Shipments Search and Results**

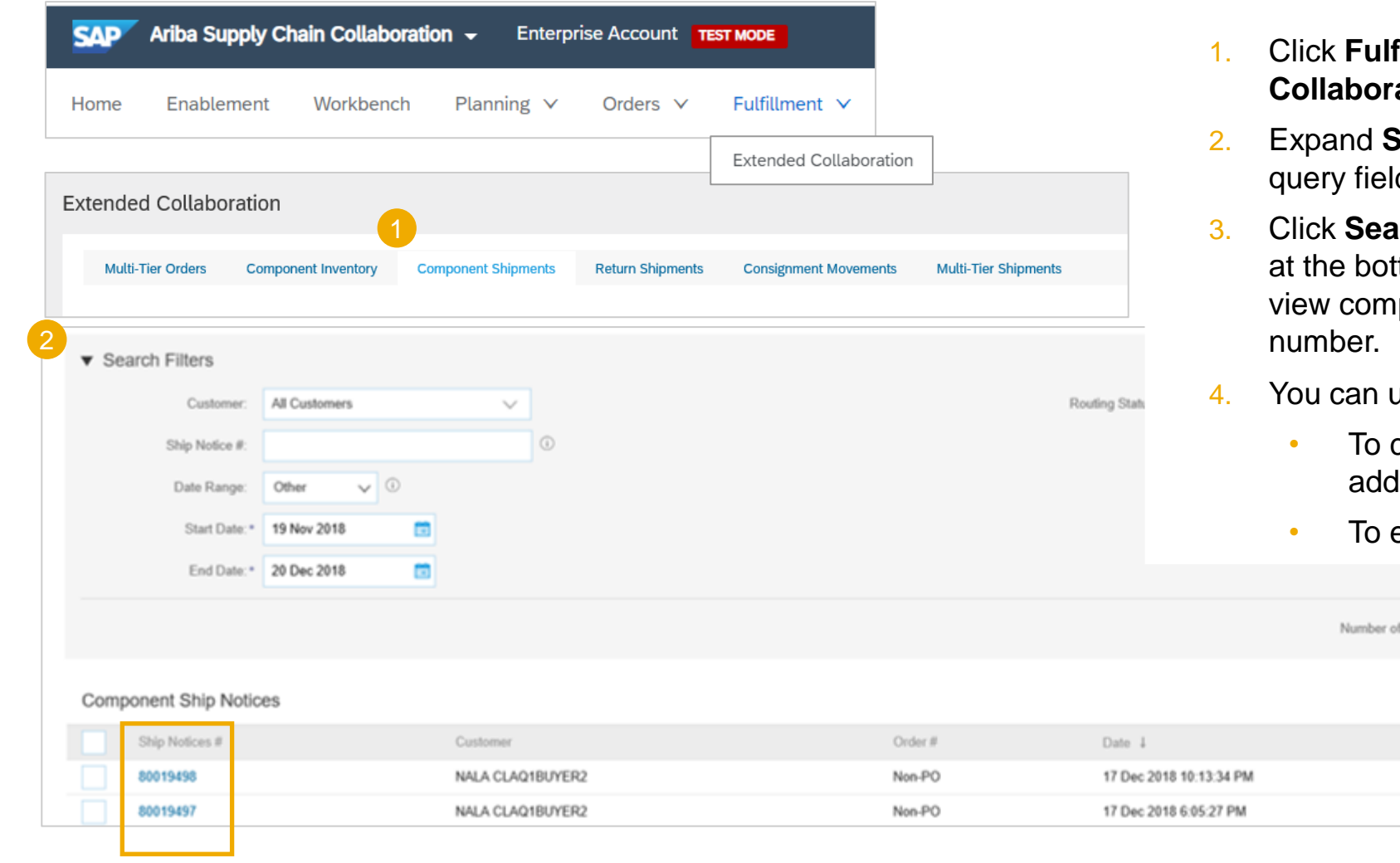

- fillment/ Extended **ation/ Component Shipments.**
- **Search Filters** to display the ds.
- **arch.** Matching results will appear ttom of your screen. Open and ponent shipment by clicking its
- use the configure function:
	- configure your orders view by ling/ removing extra columns.

3

Search

Page

v

Routing Status

Sent Sent

export the results list.

100

Results:

#### <span id="page-18-0"></span>**Component Shipments Content**

#### Component Ship Notice: 80000047

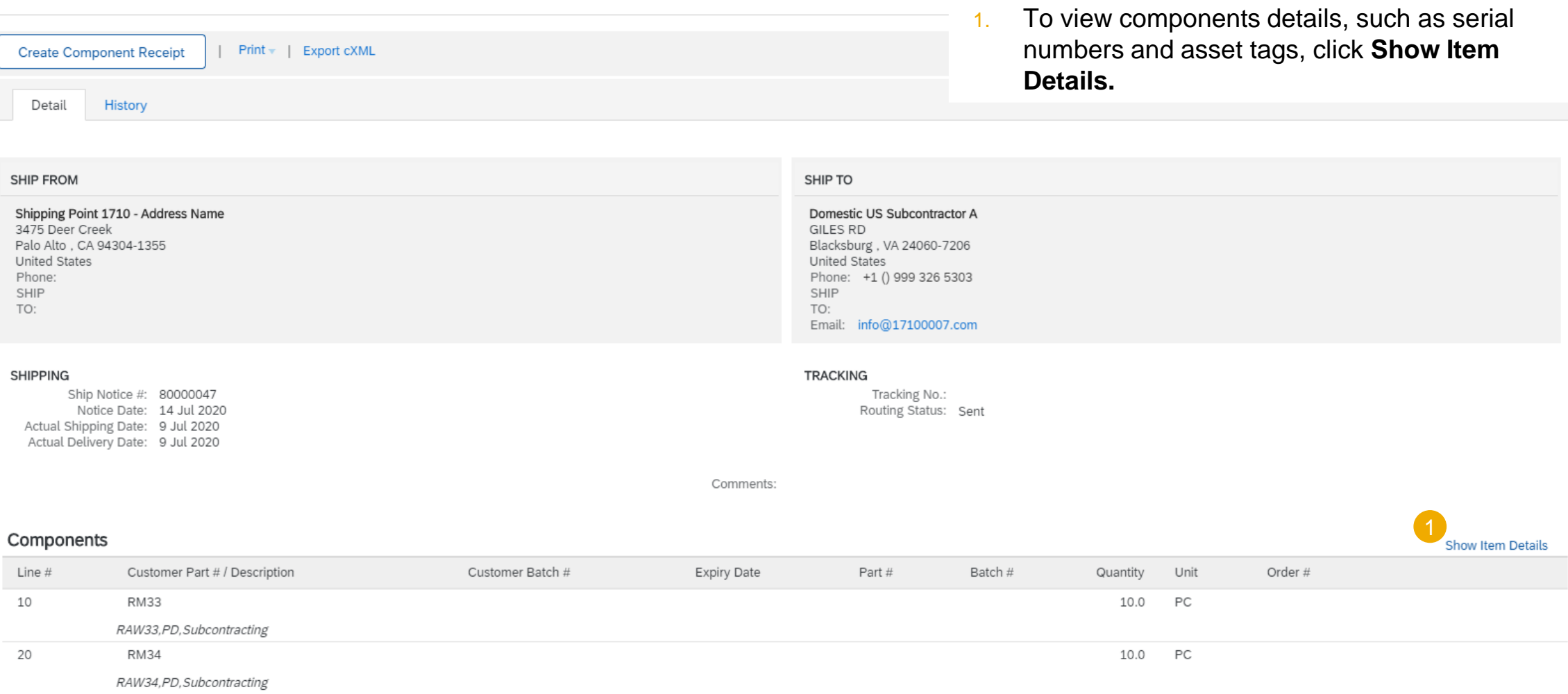

#### <span id="page-19-0"></span>**Component Shipments Content Description**

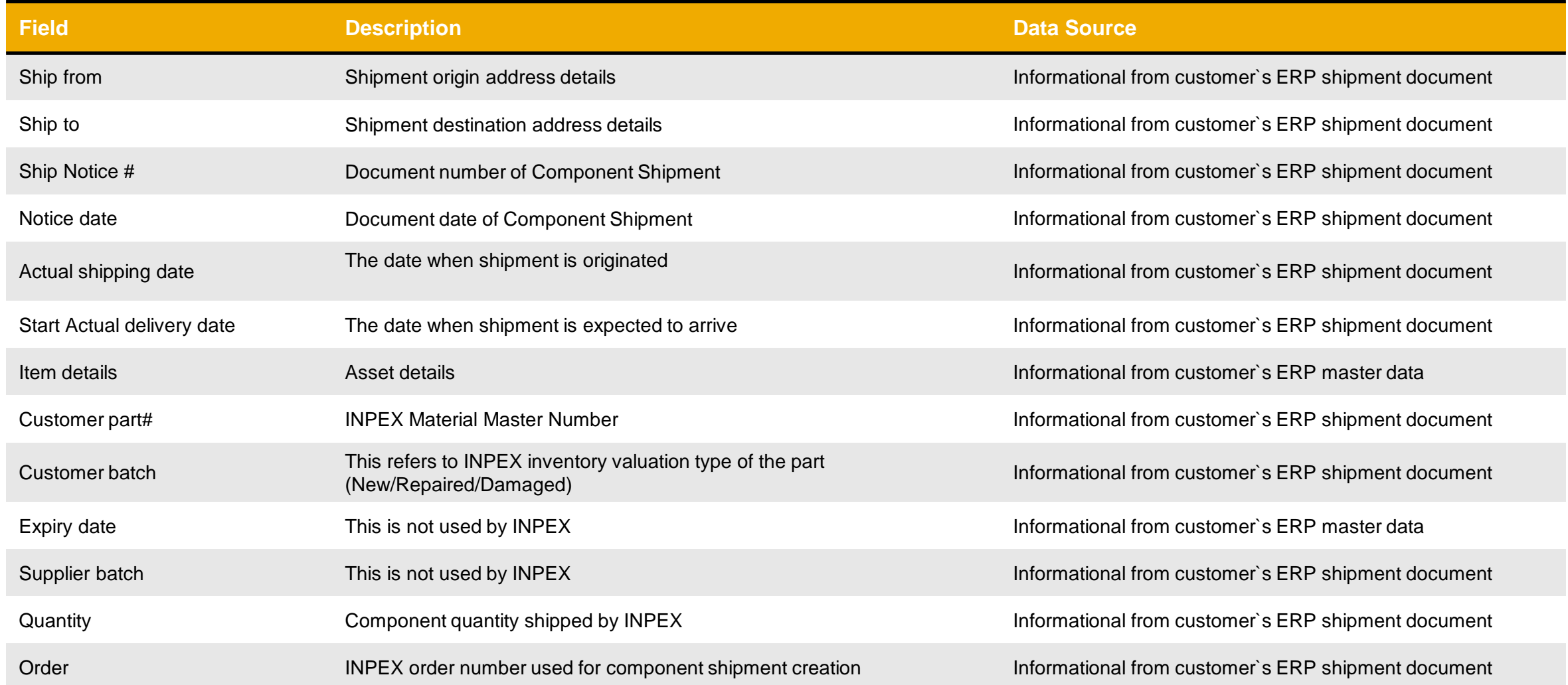

#### **Create a Component Receipt**

- 1. Click **Fulfillment, Extended Collaboration, Component Shipments**.
- 2. Identify the component ship notice using search filters.
- 3. Select the desired component ship notice by clicking the box.
- 4. Click **Create** component receipt button.

**Note:** You can create a component receipt as well from the component shipment screen.

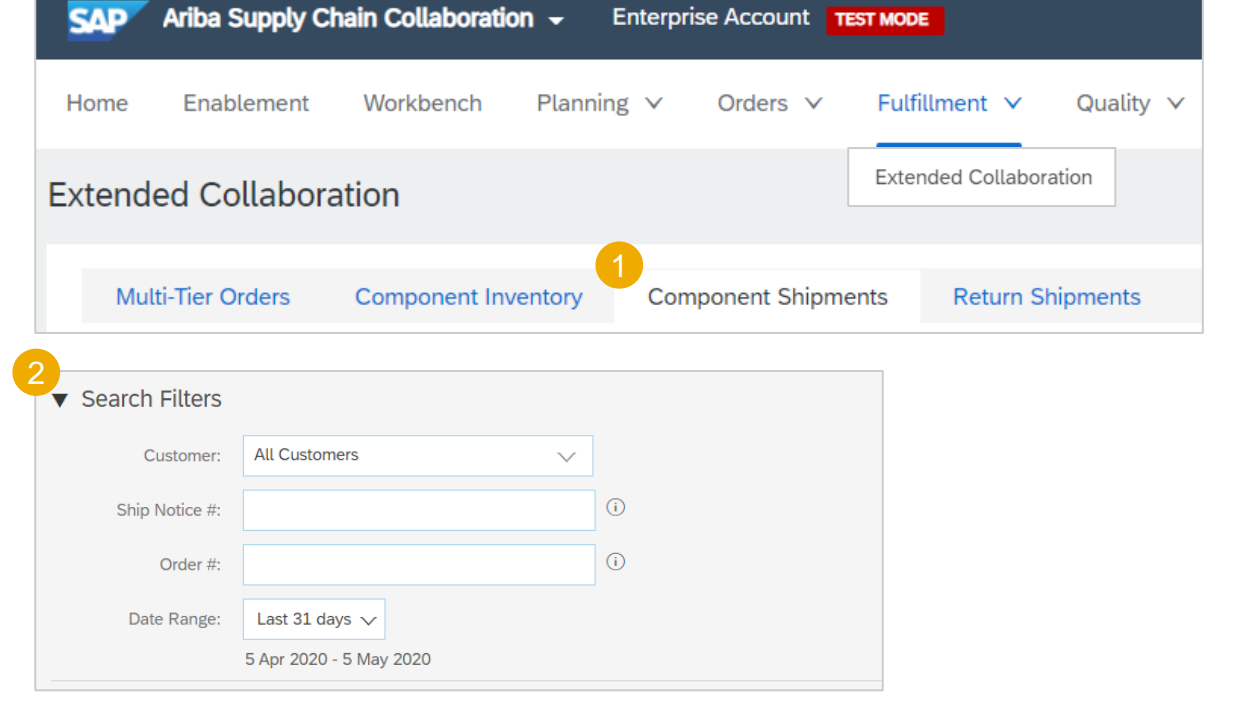

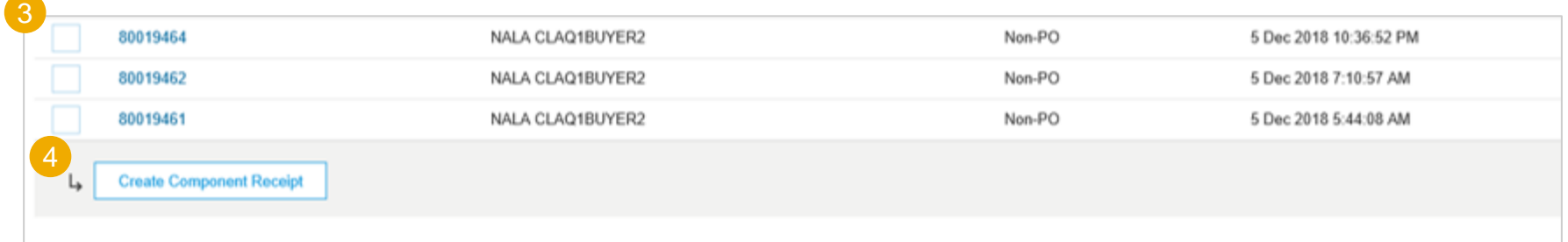

#### **Component Receipt Content**

- 1. Input Unique **Receipt** number.
- 2. Input **Received Quantity**
- **3. Do not use**. Any comments provided will not be processed by INPEX

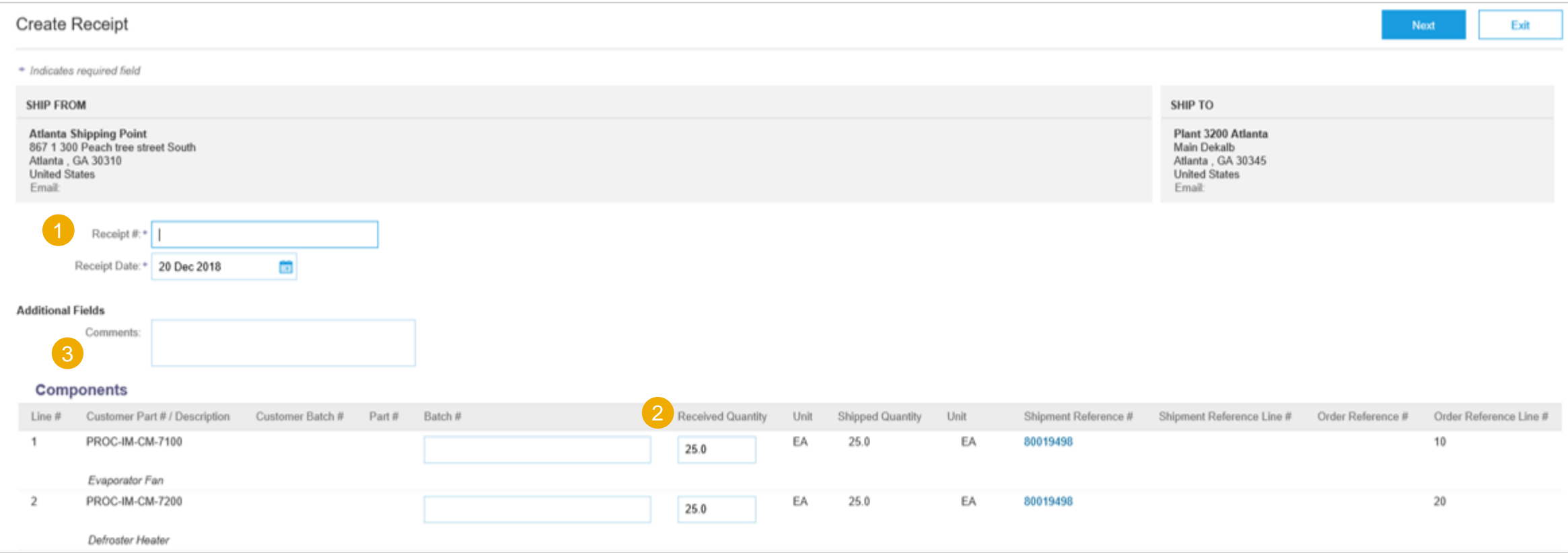

#### <span id="page-22-0"></span>**Component Receipt Content Description**

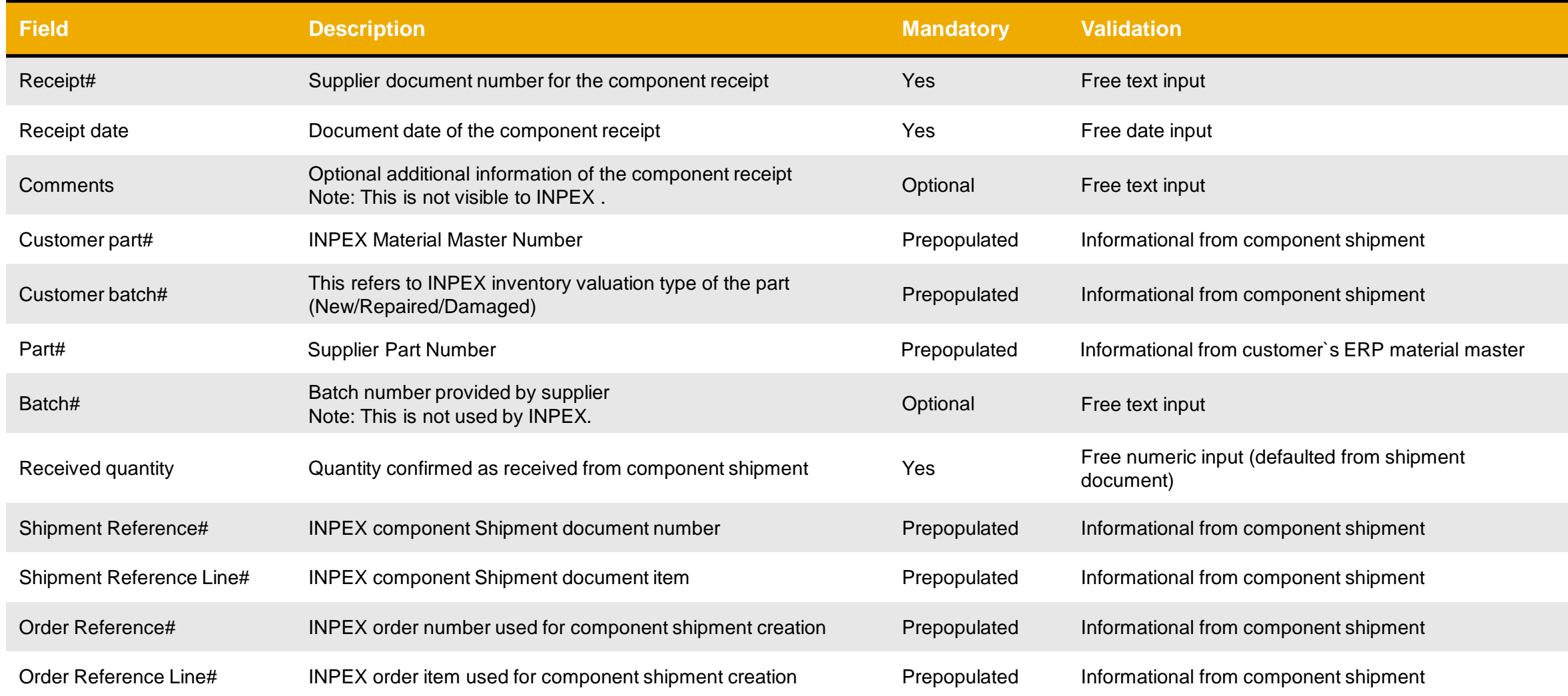

#### <span id="page-23-0"></span>**Component Inventory**

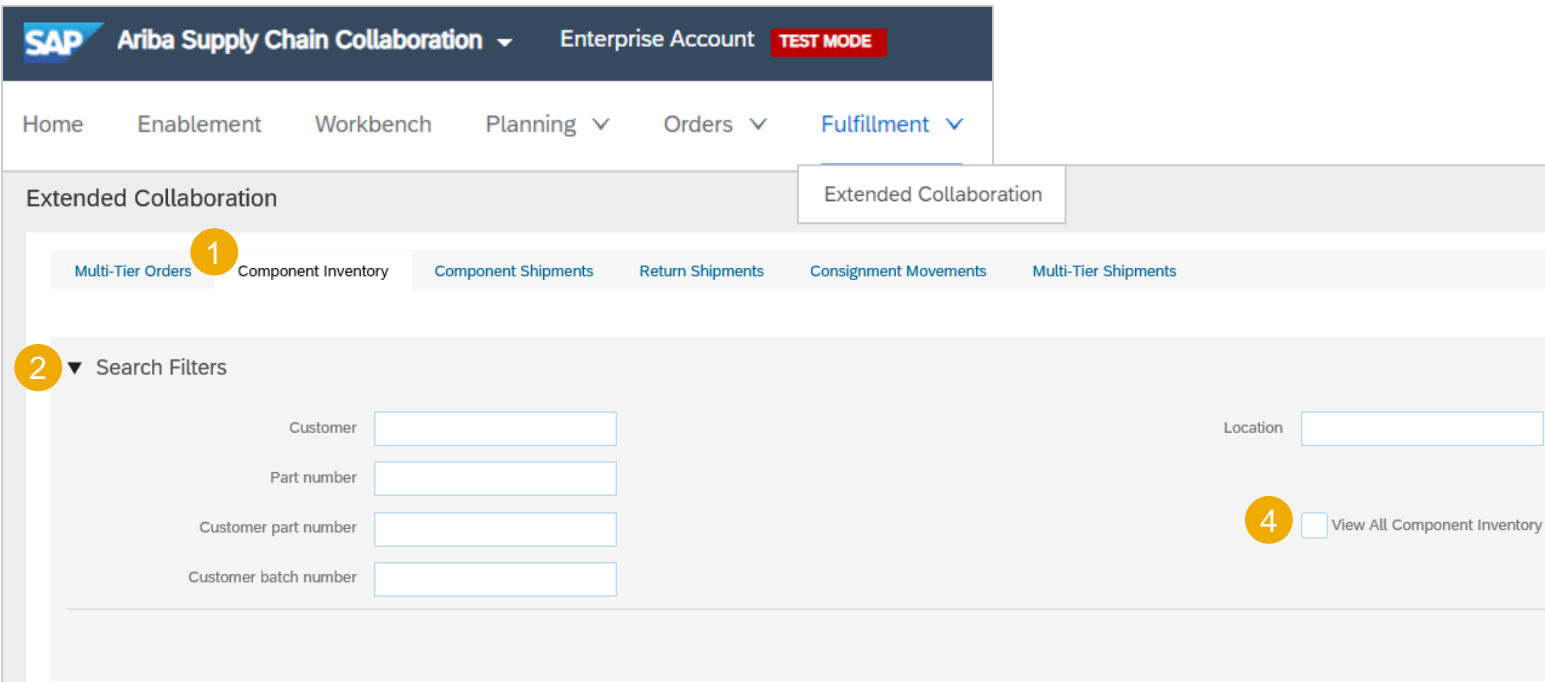

- 1. Click **Fulfillment, Extended Collaboration, Component Inventory**.
- 2. Expand **Search Filters** to display the query fields. Matched results will appear at the bottom of your screen.
- 3. You can use configure icon to customize your component inventory view.
- 4. When the **View all component inventory** checkbox is checked, records with a Balance quantity of 0 are displayed in the Component inventory table. Otherwise, those are hidden.
- 5. If serial number information is provided, you will be able to review it.

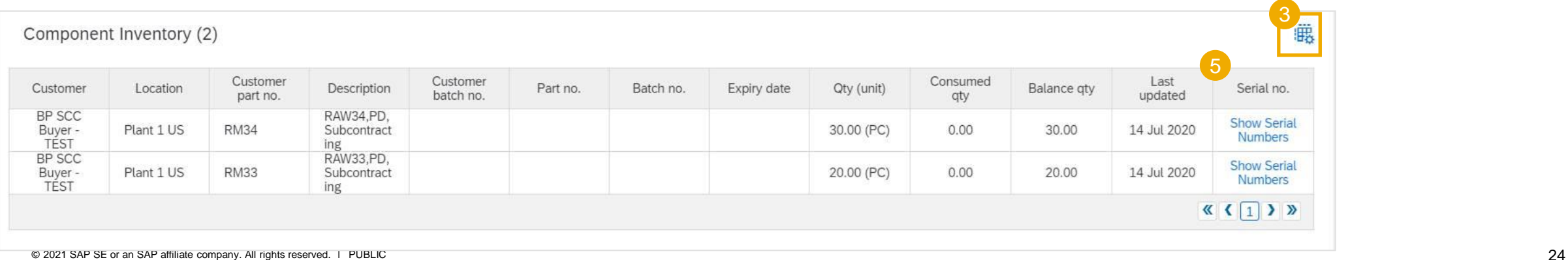

#### **Component Inventory Content Description**

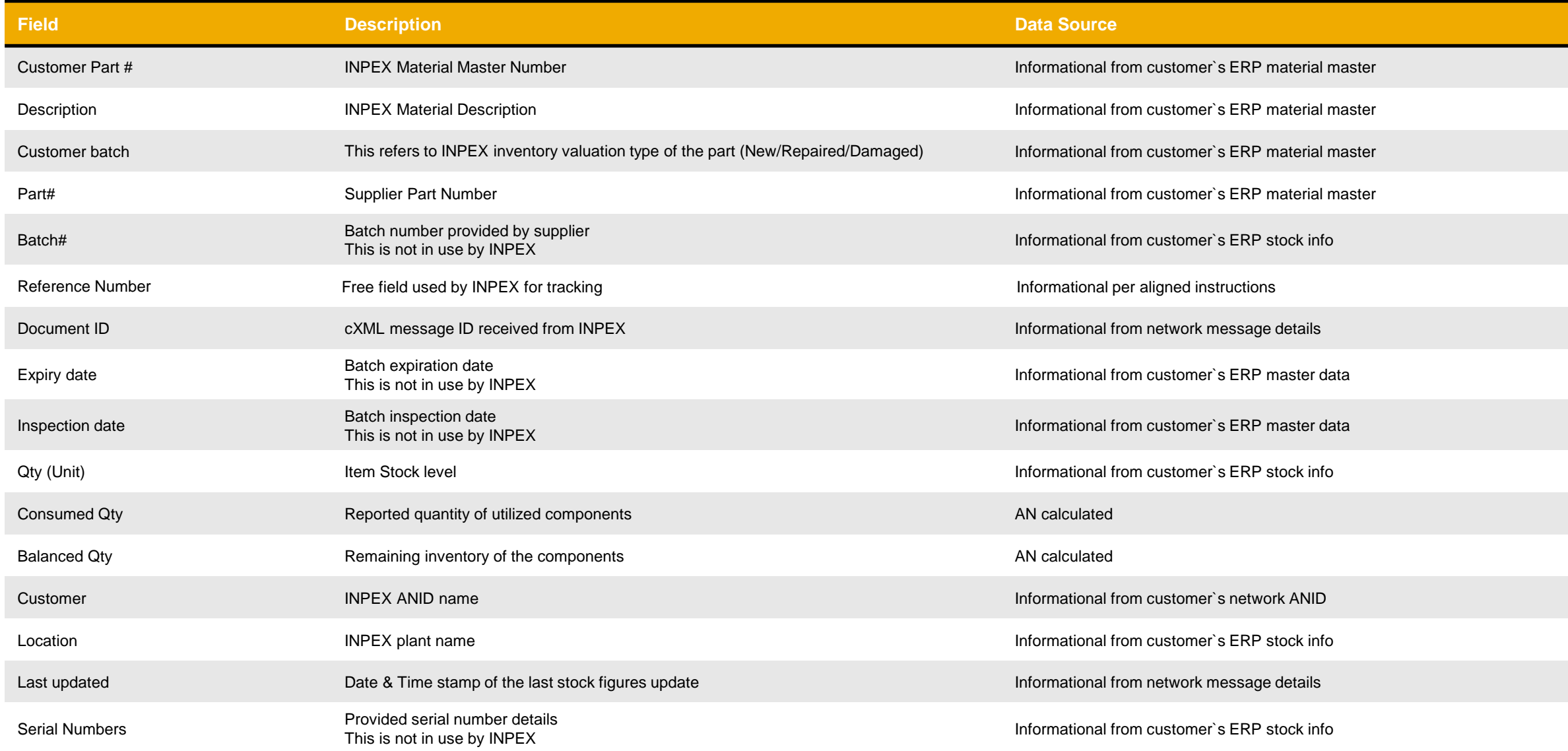

#### <span id="page-25-0"></span>**Allowed Actions**

- You can confirm entire order.
- You can update line items.
- You can reject entire order.

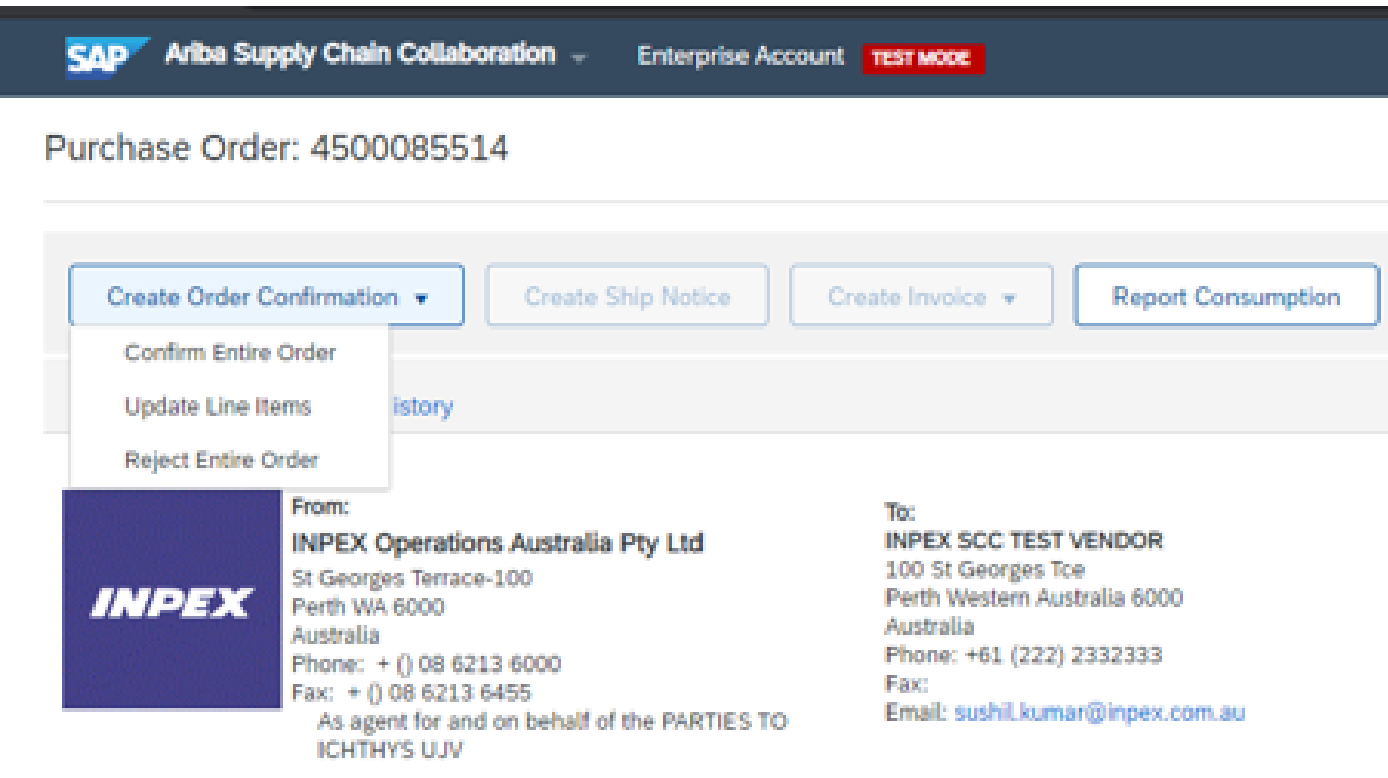

 $\begin{pmatrix} 0 \\ 0 \end{pmatrix}$ 

#### **Create and Submit**

- 1. Input a unique Confirmation number
- 2. Attach Strip and Assess(or other) quotation and document.
- **3. Do not submit any values in this section.**

#### **Note:**

Attach strip and assess or other applicable quote at order confirmation header level. Item level attachments are not visible to INPEX.

Any comments to be sent to INPEX can be provided only at Confirmation Item level. Please note header level comments are not visible to INPEX.

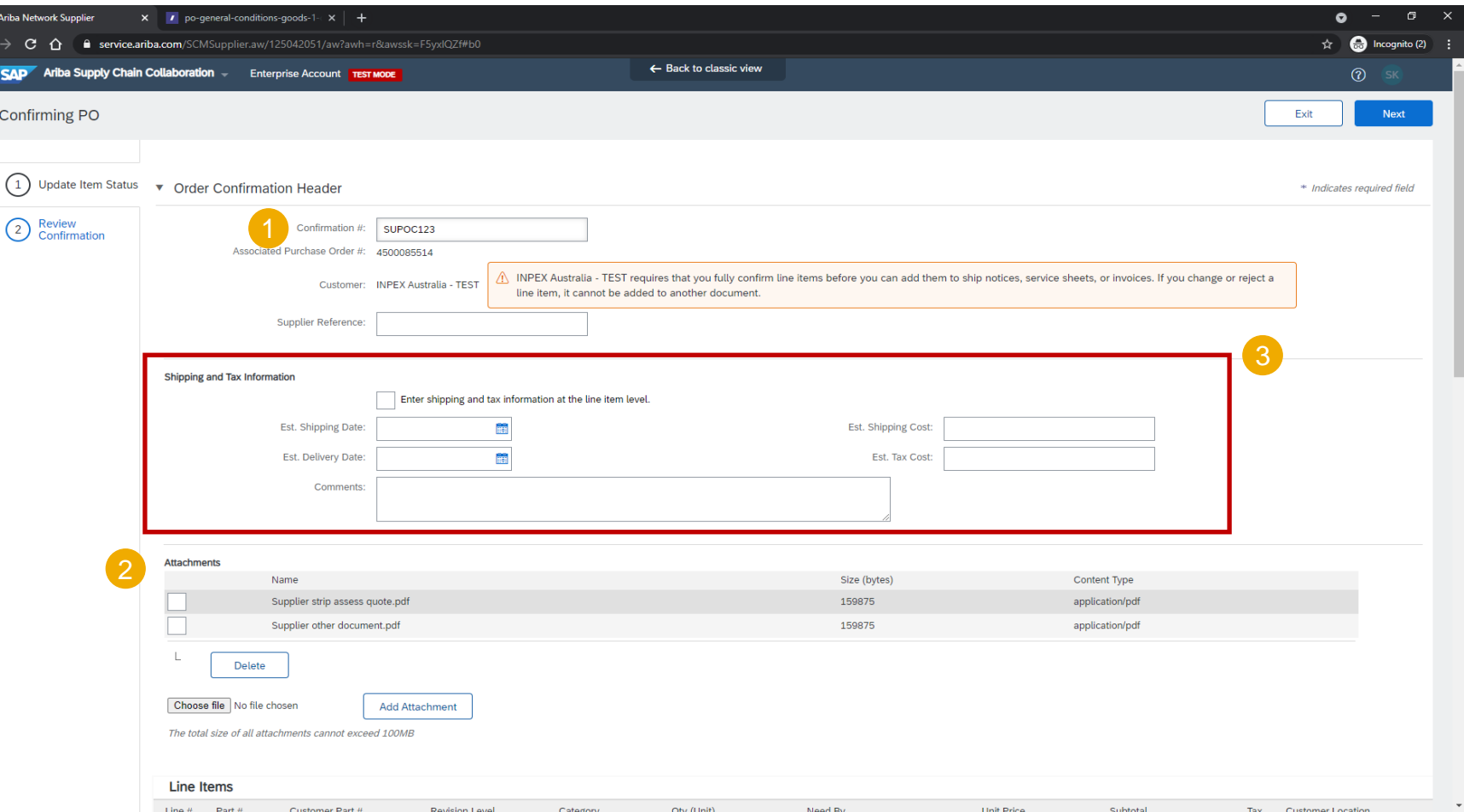

#### **Free issued parts (Components) Review**

- 1. Expand **Schedule lines** to view Component section.
- 2. Expand **Components** to view the details.

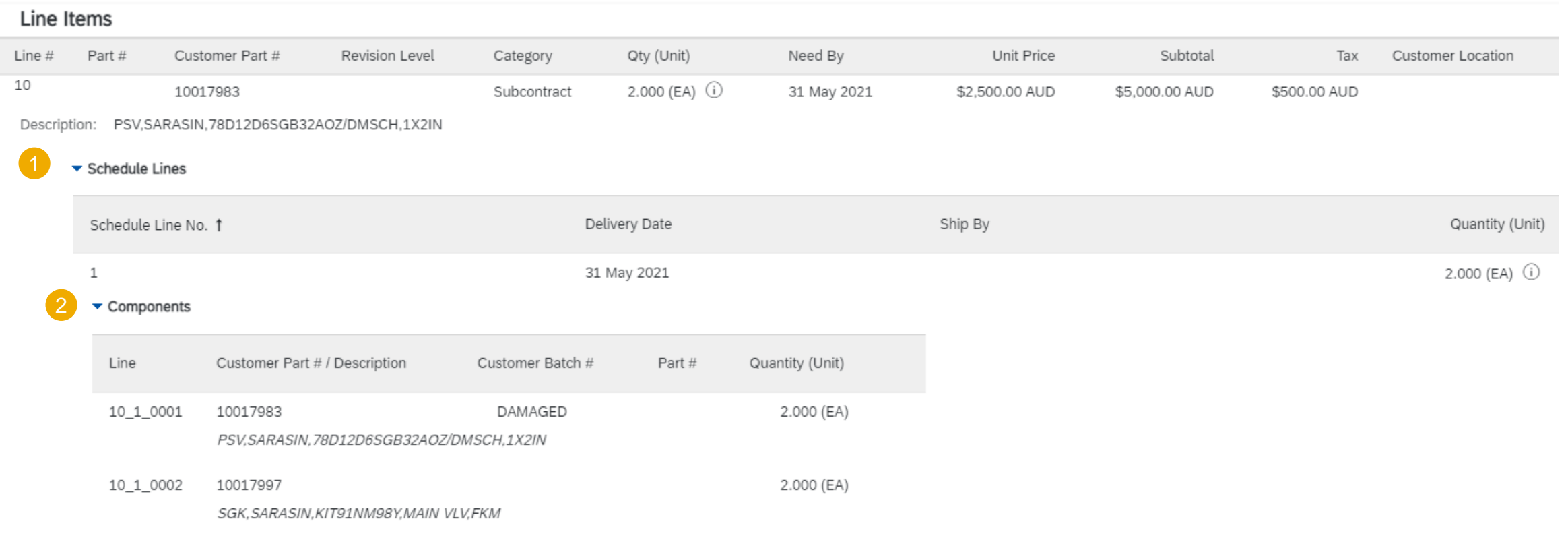

#### **Confirm all items with no proposed changes**

Scroll down to the bottom of the page

1. Choose **Confirm All** to confirm all items with no proposed changes.

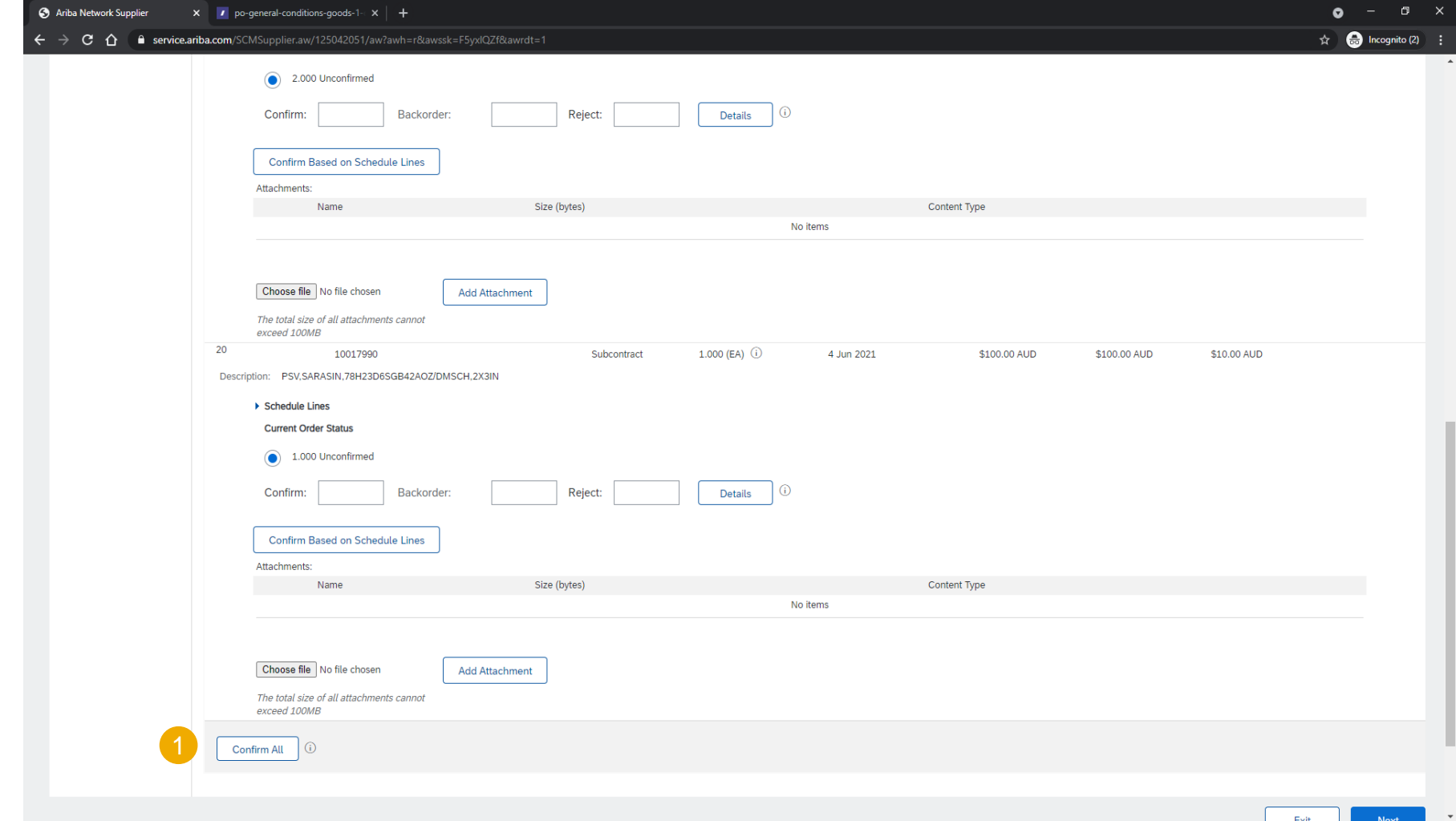

#### **Update Line Items**

Perform following for the Line items:

- 1. Input the Quantity values in **Confirm** , **Backorder** or **Reject** fields as appropriate.
- 2. Alternatively, choose **Confirm Based on Schedule lines** to accept the delivery schedule proposed by INPEX

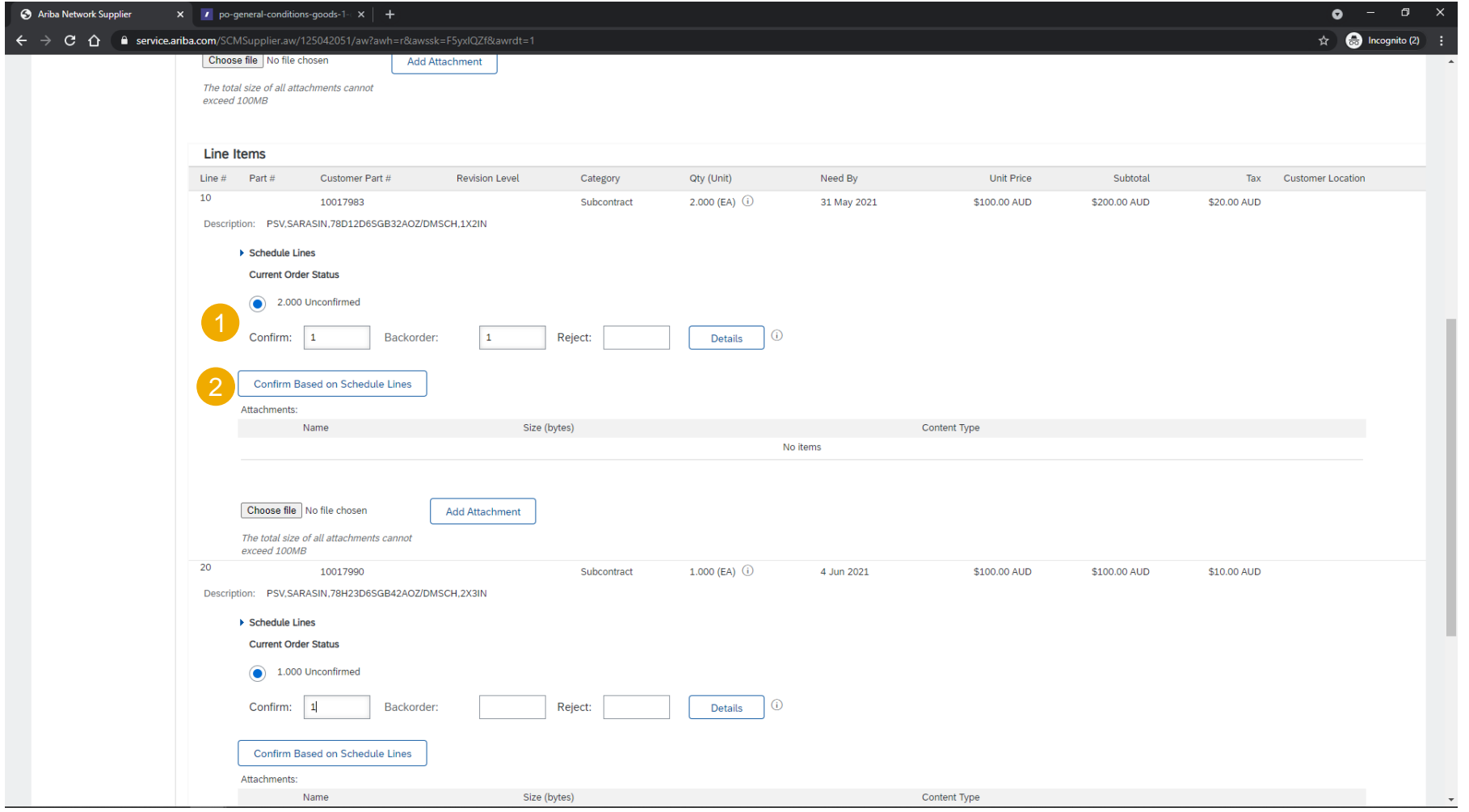

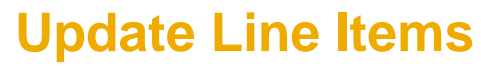

For items with proposed changes:

- 1. Choose Details
- 2. Input a Est. Delivery date
- 3. Input a Comment

**Note:** Supplier can only update the delivery date or quantity at item level. No other updates are allowed.

All price details are to be provided on the attached quotation documents.

INPEX will send a revised version of the PO if Quote is accepted.

Supplier must submit a new Order confirmation for a revised PO from INPEX.

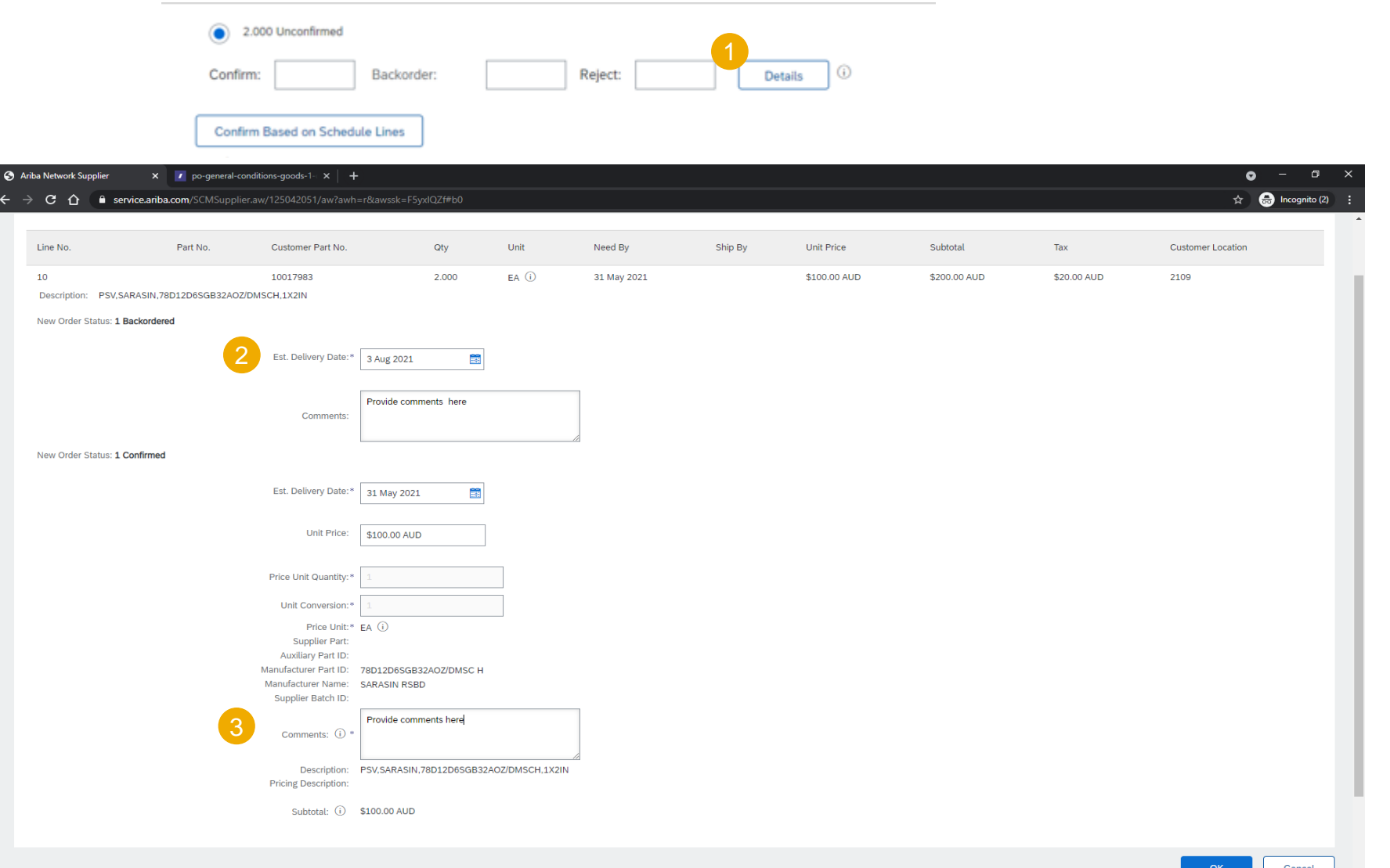

#### **Option 1: Create Ship Notice (From the Workbench)**

- 1. Click **Workbench, Items to Ship** tile.
- 2. Identify the right order and select it.
- 3. Click **Create Ship Notice** button.
- 4. You can also create a ship notice from the purchase order screen.

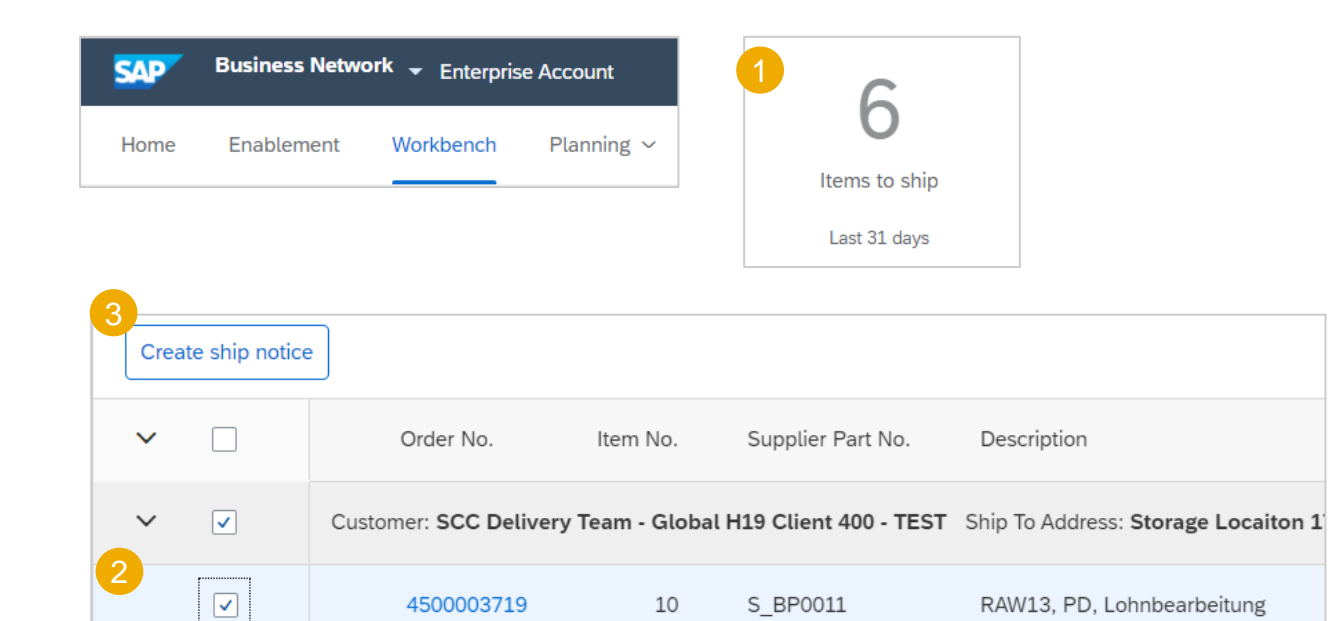

4500003719

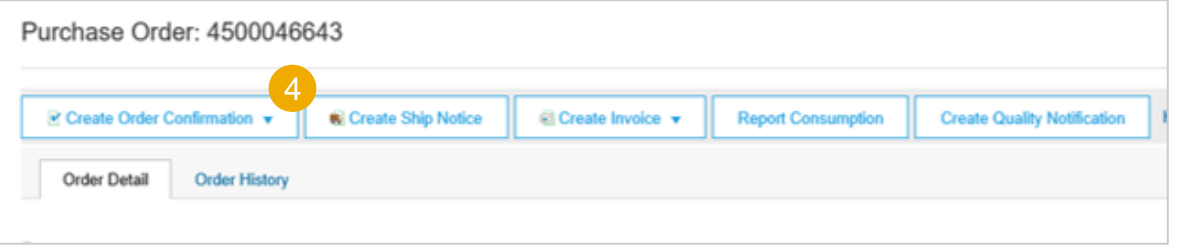

10

S\_BP0011

RAW13, PD, Lohnbearbeitung

#### **Option 2: Create Ship Notice (From the Orders Tab)**

- 1. Click **Orders/ Orders and Releases/ Items to Ship**.
- 2. Search filters allow you to search using multiple criteria. Expand **Search Filters** to display the query fields.
- 3. Identify the subcontracting order. Select identified order by checking the box.
- 4. Click **Create Ship Notice** button.
- 5. You can also create a ship notice from the purchase order screen.

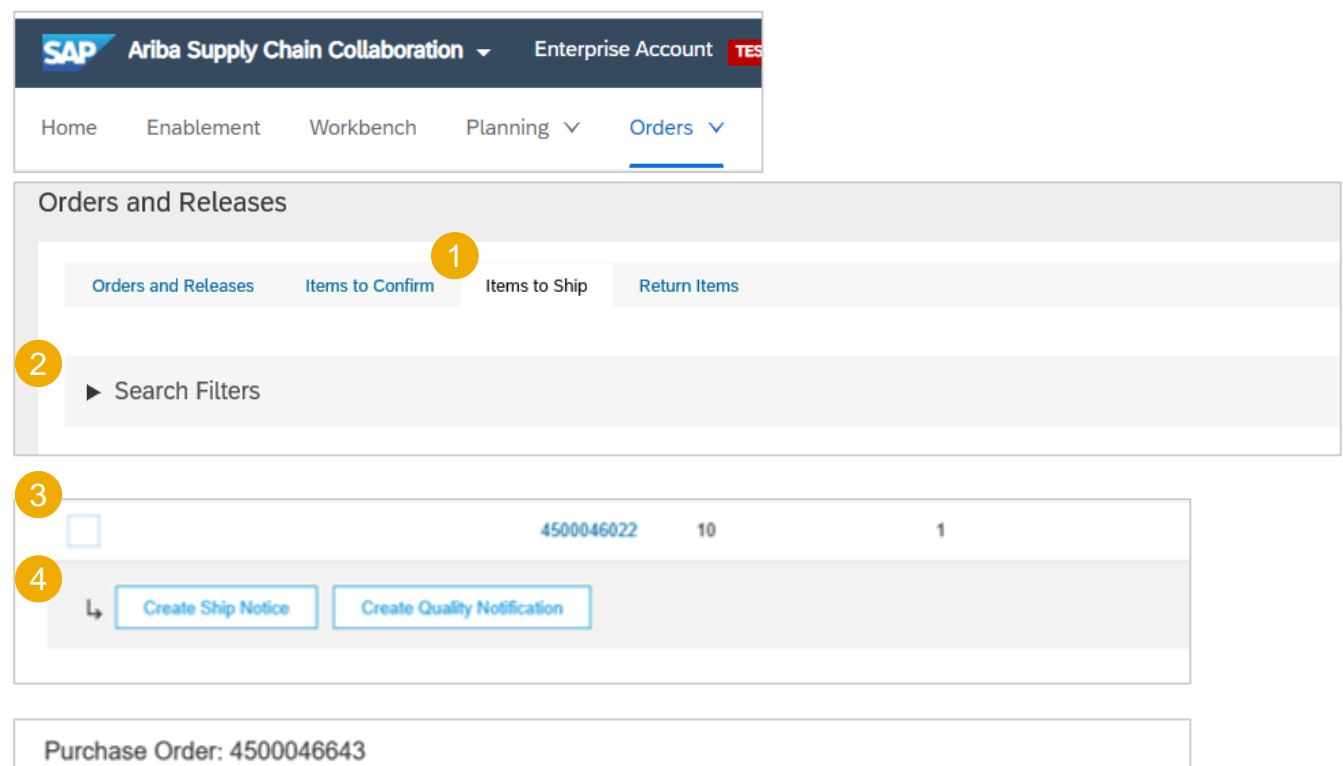

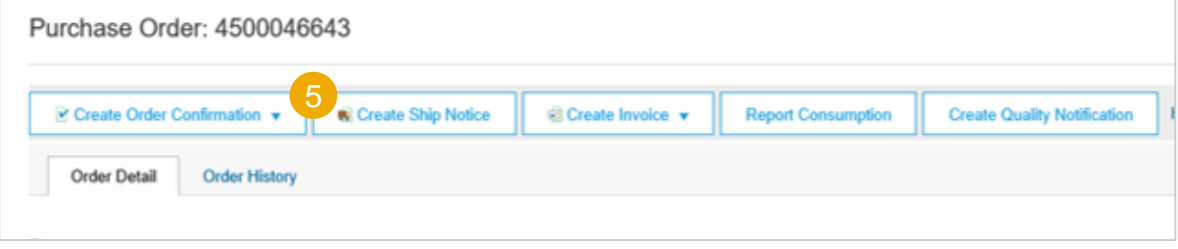

- 1. Input **Packing Slip ID**
- 2. Input **Delivery Date**
- 3. For INPEX collected finished goods, Provide the details in the section
- **4. Do not use**

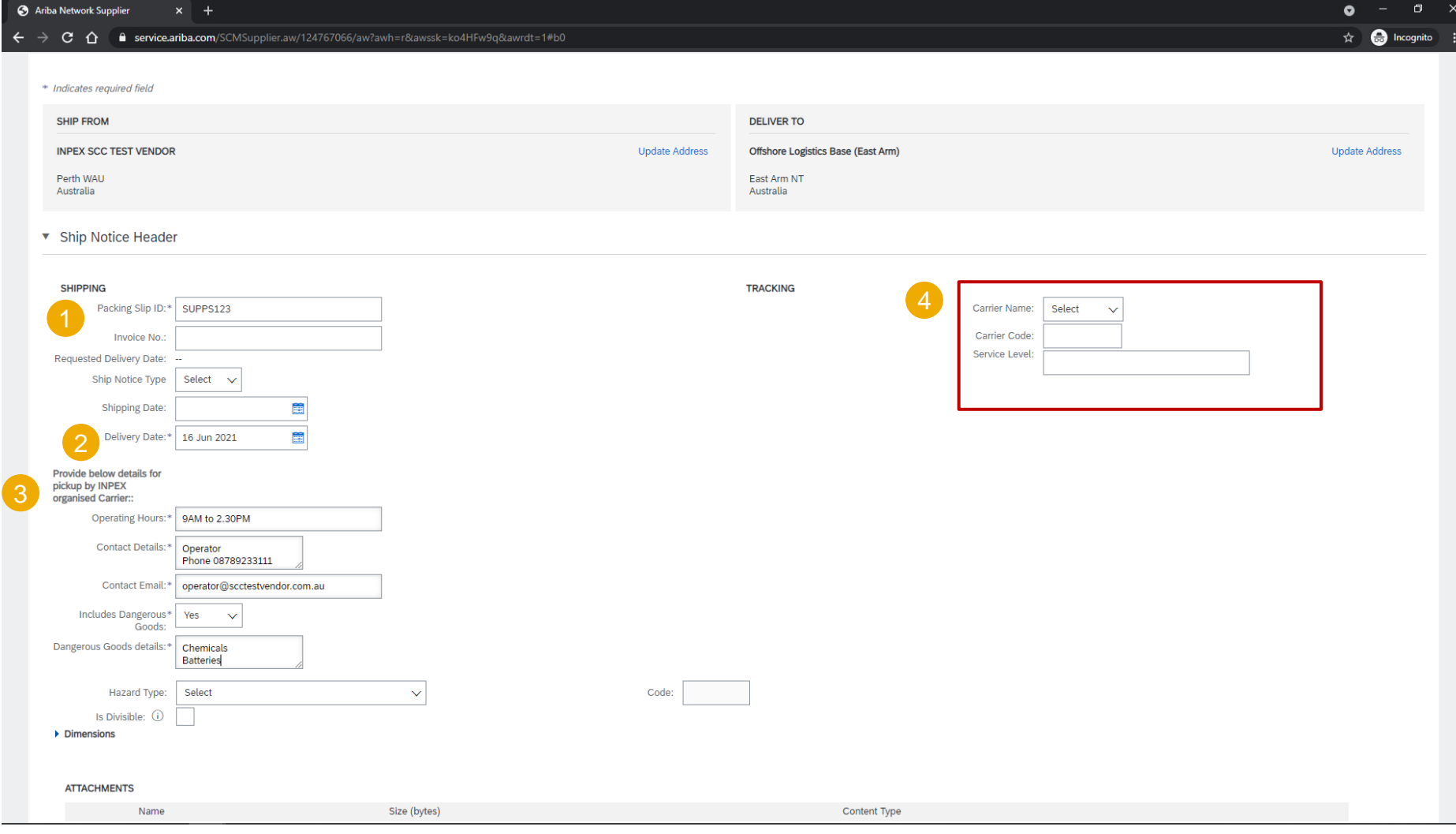

- 1. Input **Dimensions** (Gross Volume and Gross Weight only)
- 2. Attach Shipping documentation
- 3. Choose Collect in **Shipping Payment Method** dropdown

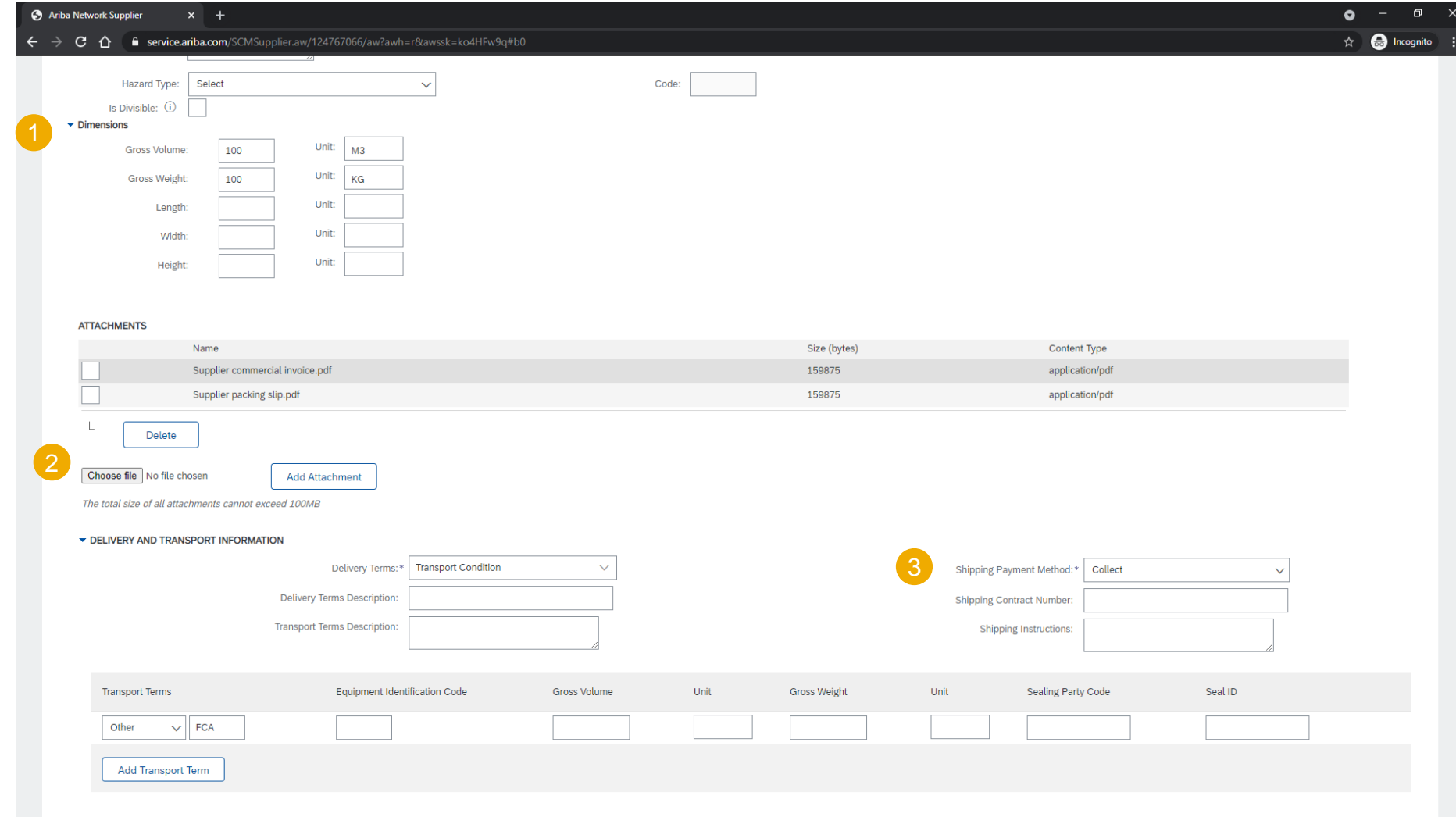

- 1. Do not input values
- 2. Provide any comments to INPEX
- 3. Do not use

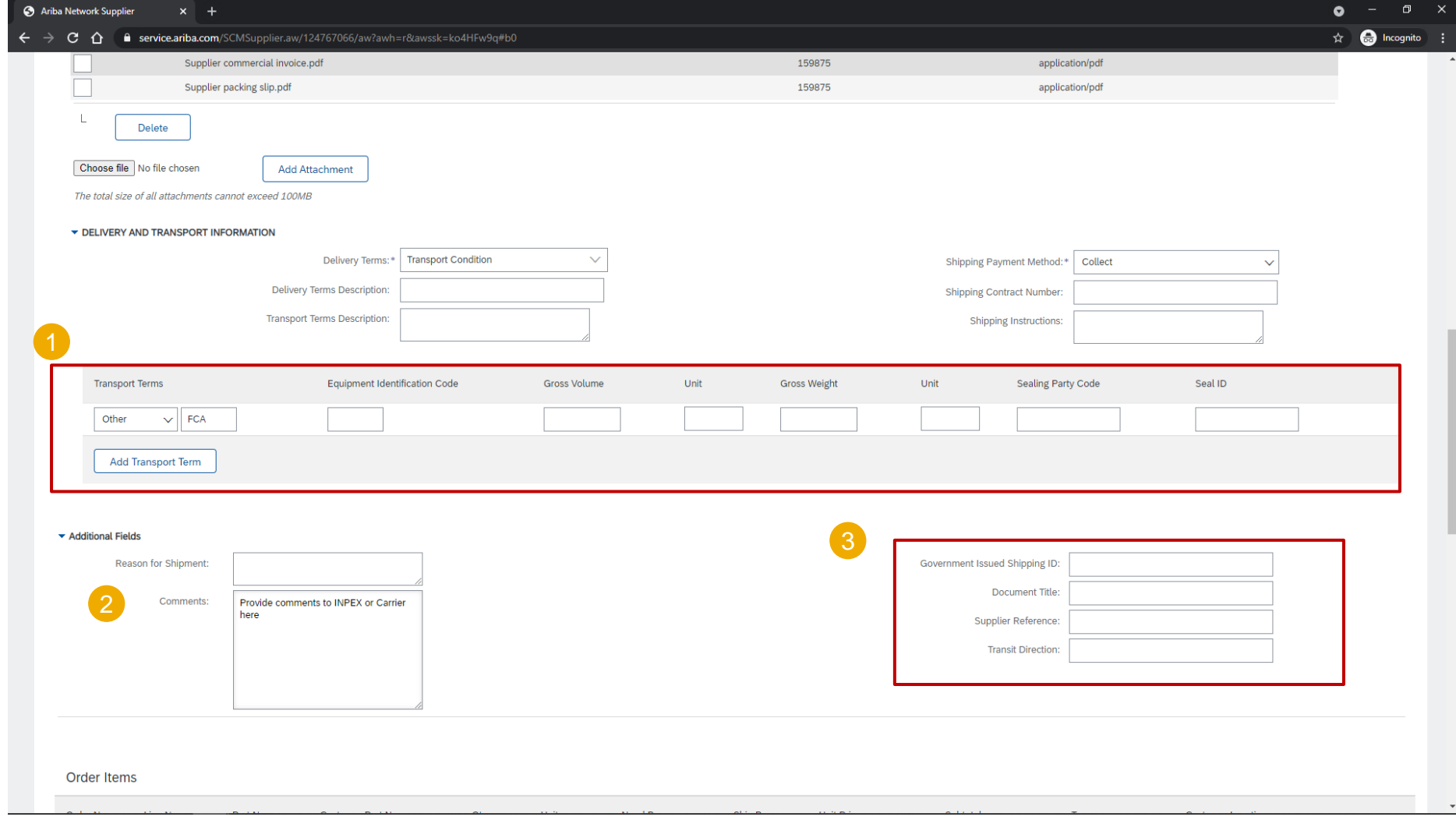

- 1. You can remove order items not part of the shipment.
- 2. Attach mandatory **Quality Certification**
- 3. Confirm the Item Quantity in the shipment
- **4. Do not use these fields**

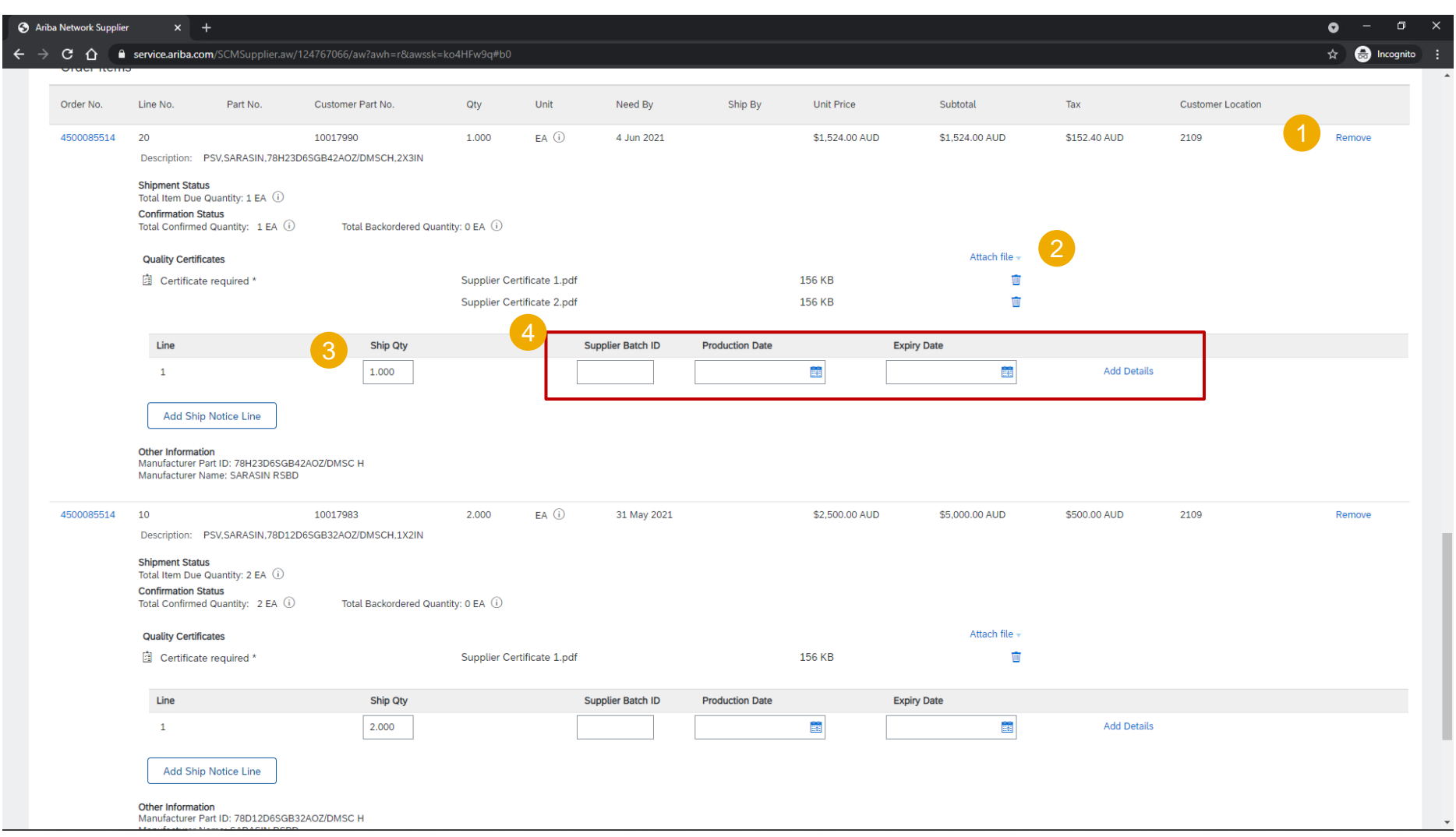

#### **Review Shipment status update on PO Header and Item**

- 1. PO header status shows **Shipped / Partially Shipped**
- 2. Access the Ship notice from **Related Documents** section
- 3. Item status shows the **Shipped quantity** and the **Ship notice reference**.

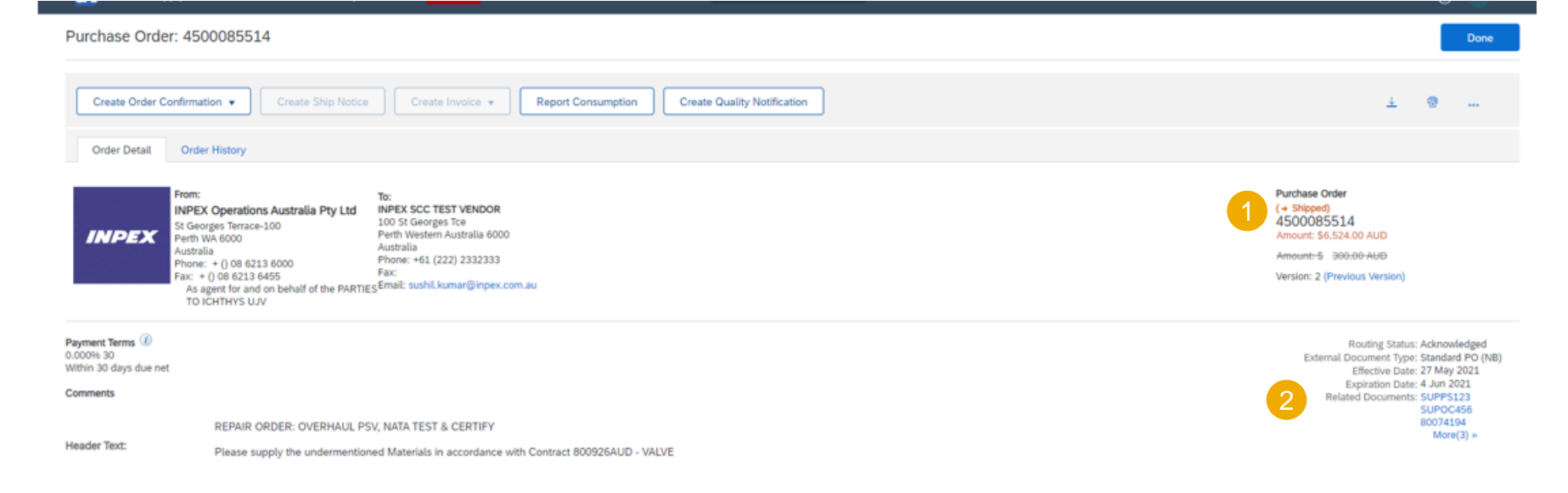

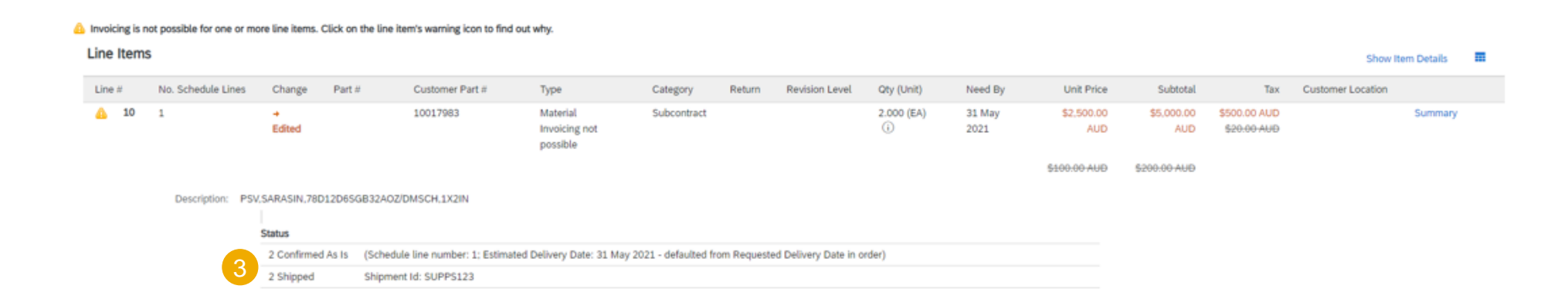

#### **Amend or Cancel**

1. You can Cancel or Edit an existing Shipment Notice

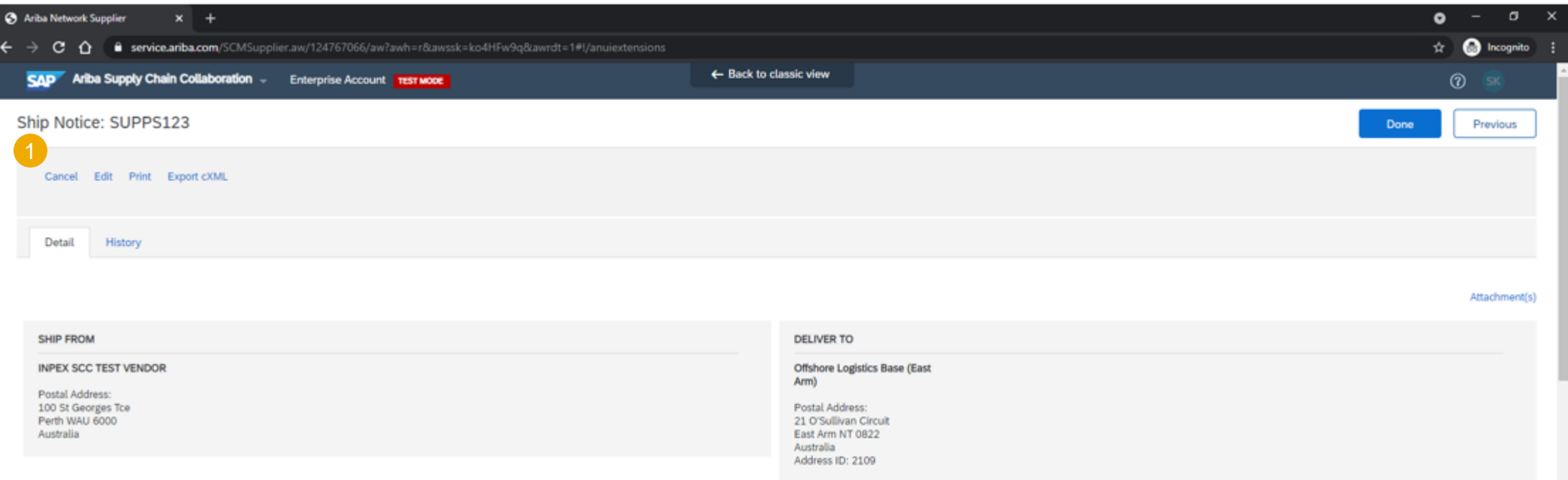

### <span id="page-39-0"></span>**Finished Goods Receipt**

#### **Customer Document Review**

- **1. Order status** shows Received after INPEX have processed the Goods receipt in the Orders and Releases tab.
- **2. Purchase Order** status can be viewed on the Display PO screen
- 3. INPEX Goods Receipt can be viewed from the **Related Documents** section

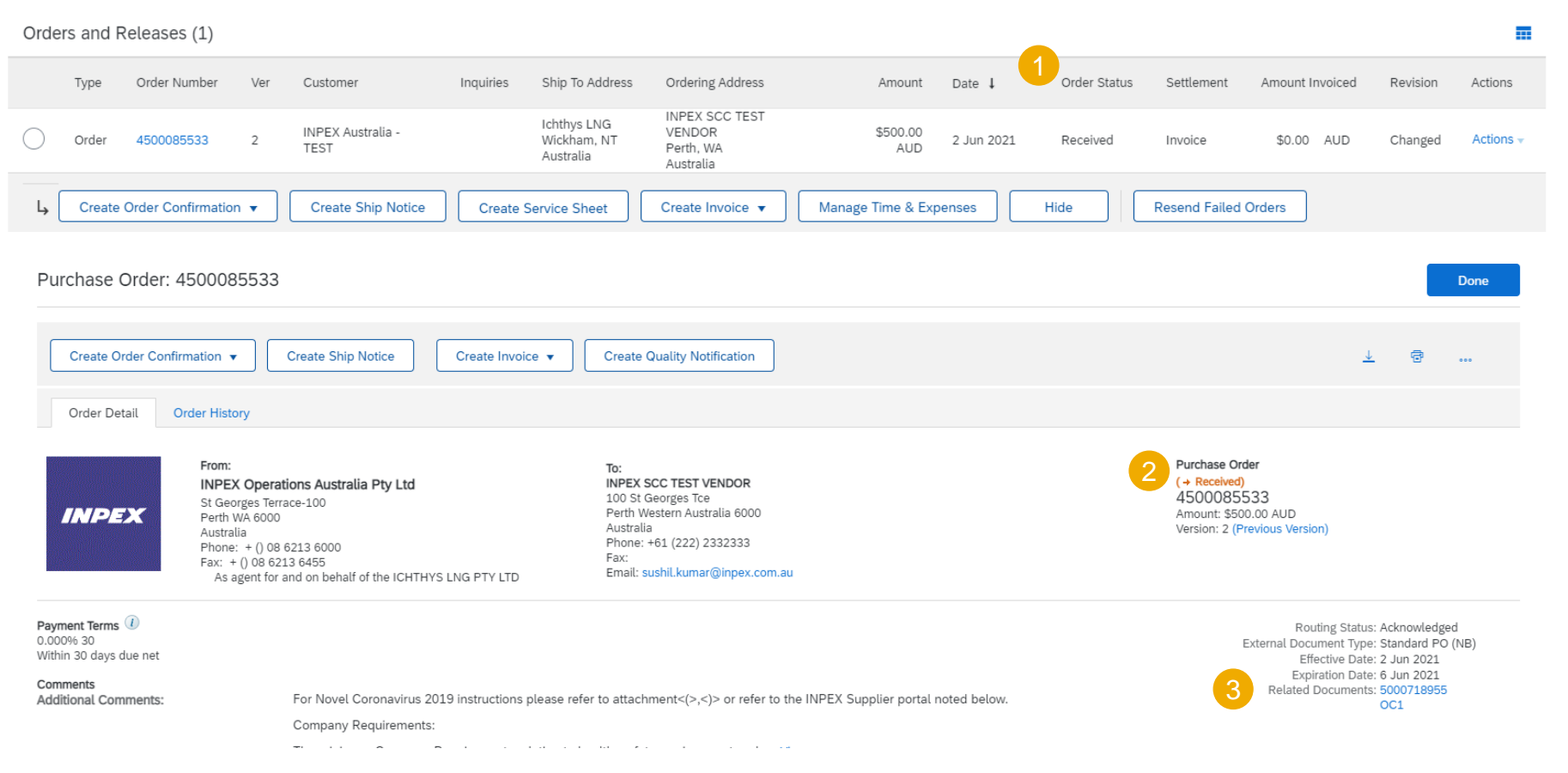

### **Finished Goods Receipt**

#### **Customer Document Review**

- 1. Choose **Details** at Line-item level
- 2. View the Item level **Received** Quantity

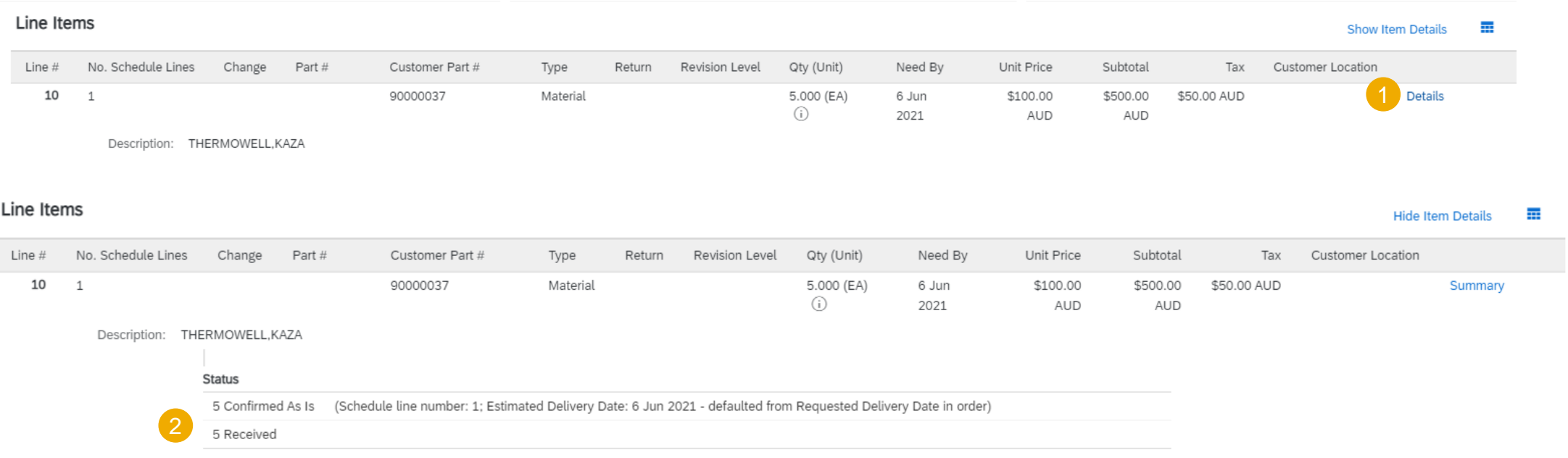

### <span id="page-41-0"></span>**Limitations**

- If a Subcontract purchase order has been uploaded or downloaded via CSV, a supplier will not see the component details on the downloaded Subcontract purchase order.
- No mass upload functionality for component receipts.

<span id="page-42-0"></span>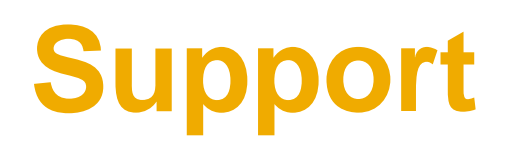

### <span id="page-43-0"></span>**Types of Support Available**

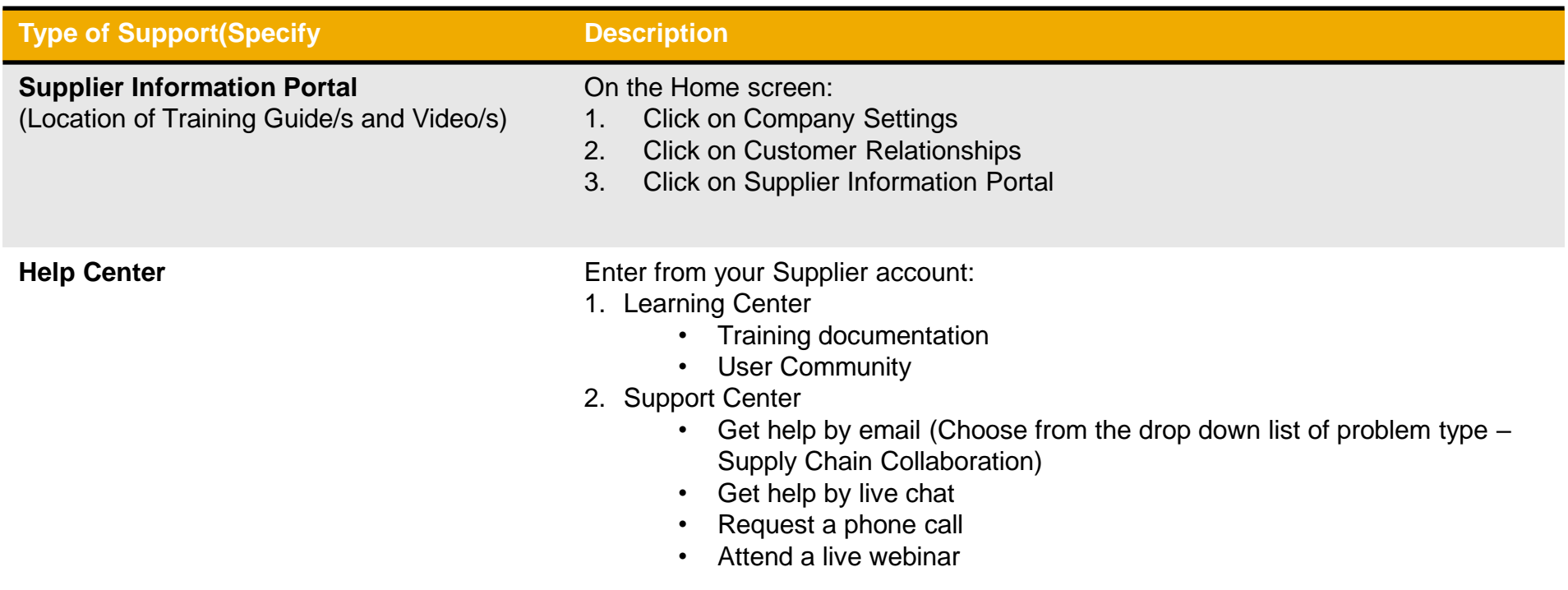

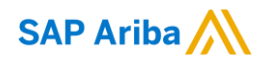

# **Thank you.**

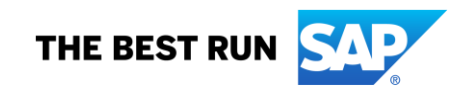

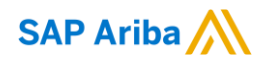

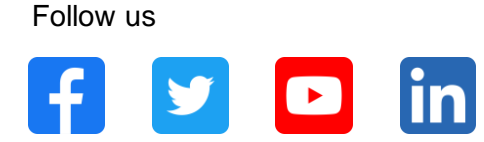

#### **[www.sap.com/contactsap](https://www.sap.com/registration/contact.html)**

© 2021 SAP SE or an SAP affiliate company. All rights reserved.

No part of this publication may be reproduced or transmitted in any form or for any purpose without the express permission of SAP SE or an SAP affiliate company.

The information contained herein may be changed without prior notice. Some software products marketed by SAP SE and its distributors contain proprietary software components of other software vendors. National product specifications may vary.

These materials are provided by SAP SE or an SAP affiliate company for informational purposes only, without representation or warranty of any kind, and SAP or its affiliated companies shall not be liable for errors or omissions with respect to the materials. The only warranties for SAP or SAP affiliate company products and services are those that are set forth in the express warranty statements accompanying such products and services, if any. Nothing herein should be construed as constituting an additional warranty.

In particular, SAP SE or its affiliated companies have no obligation to pursue any course of business outlined in this document or any related presentation, or to develop or release any functionality mentioned therein. This document, or any related presentation, and SAP SE's or its affiliated companies' strategy and possible future developments, products, and/or platforms, directions, and functionality are all subject to change and may be changed by SAP SE or its affiliated companies at any time for any reason without notice. The information in this document is not a commitment, promise, or legal obligation to deliver any material, code, or functionality. All forward-looking statements are subject to various risks and uncertainties that could cause actual results to differ materially from expectations. Readers are cautioned not to place undue reliance on these forward-looking statements, and they should not be relied upon in making purchasing decisions.

SAP and other SAP products and services mentioned herein as well as their respective logos are trademarks or registered trademarks of SAP SE (or an SAP affiliate company) in Germany and other countries. All other product and service names mentioned are the trademarks of their respective companies.

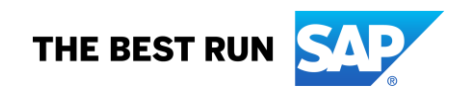

See [www.sap.com/trademark](http://www.sap.com/trademark) for additional trademark information and notices.